# **fischertechnik** AGILE PRODUCTION SIMULATION 24V

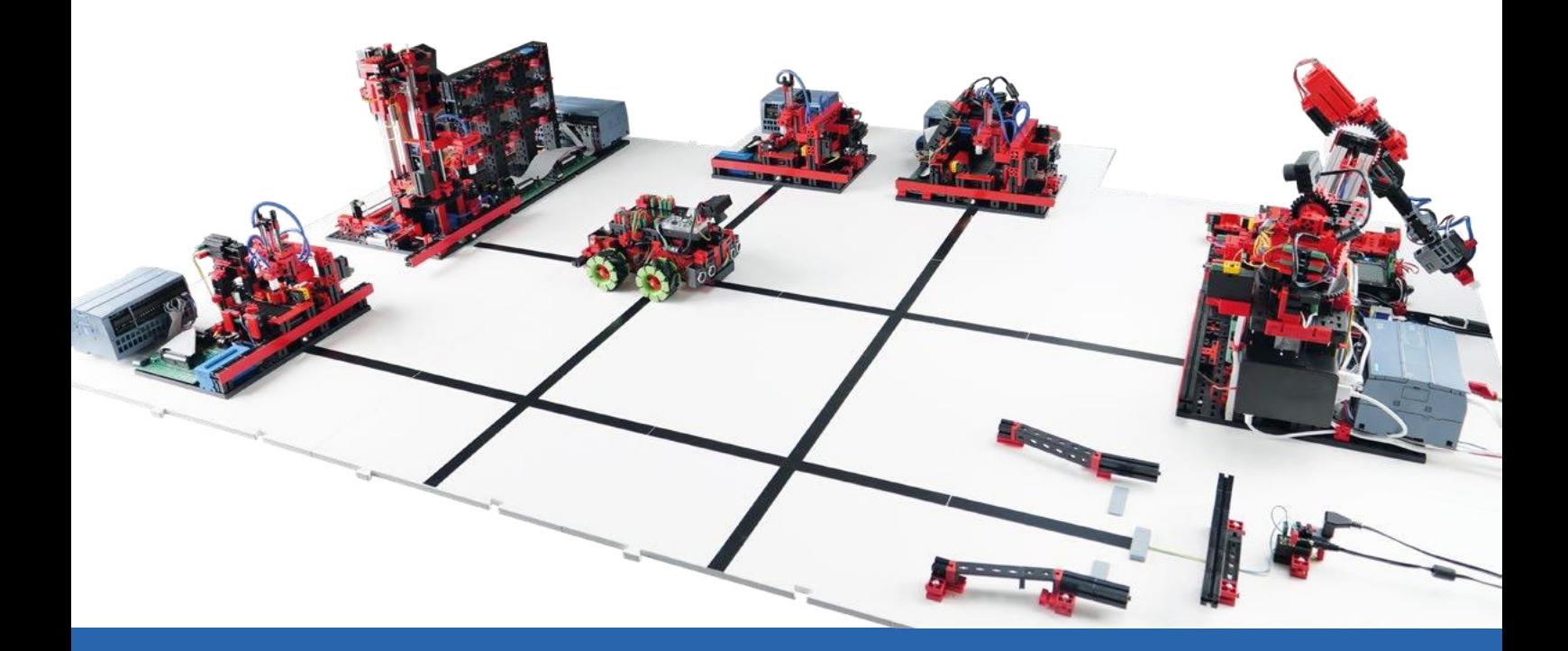

Bedienungsanleitung

Version: 1 Model revision: 1.x 11/2023

## Inhalt

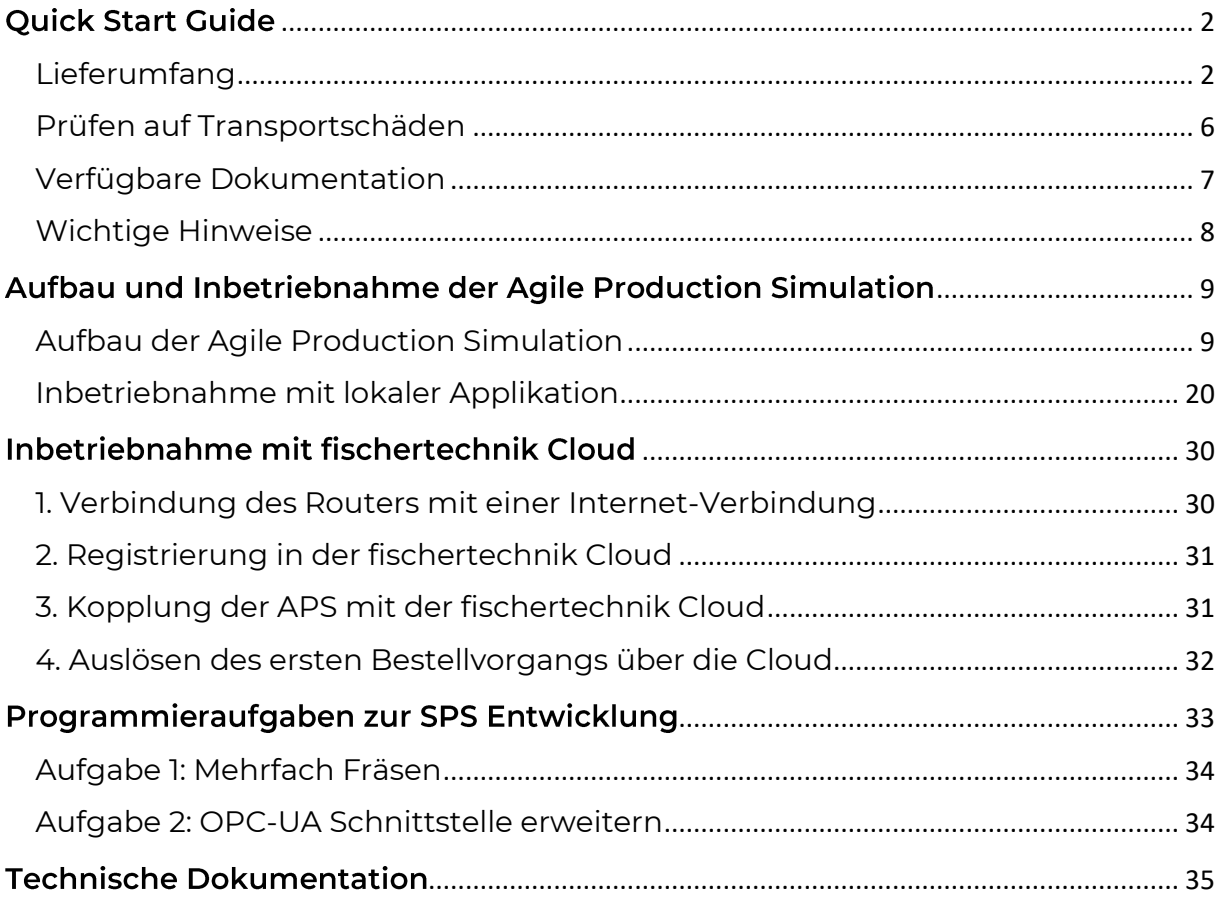

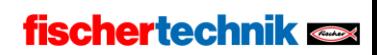

## <span id="page-2-0"></span>**Quick Start Guide**

Liebe Kundin, lieber Kunde,

vielen Dank, dass Sie sich für unser Produkt entschieden haben! Diese Anleitung führt Sie Schritt für Schritt durch die Inbetriebnahme, von der Prüfung des Lieferumfangs bis zur ersten Bestellung eines Werkstücks in der Agile Production Simulation (im folgenden APS genannt) lokal und über die fischertechnik Cloud. Bitte nehmen Sie sich einen Moment Zeit, um die Anweisungen sorgfältig zu lesen.

### <span id="page-2-1"></span>**Lieferumfang**

#### • Acht Grundplatten mit Modulen und Spurführung

Auf sechs dieser Grundplatten befinden sich die verschiedenen Module, die zur Verfügung stehen und im Folgenden aufgezählt werden. Außerdem gibt es zwei Spurplatten. Diese werden beim Aufbau der APS zwischen den Modulen über Zapfen verbunden, sodass eine Fläche entsteht, auf der sich das Fahrerlose Transportsystem (FTS) bewegen und Werkstücke transportieren kann.

Nachfolgend sind die sechs Module aufgeführt, die auf Grundplatten montiert sind, sowie die Spurplatten:

1. Wareneingang/-ausgang mit 6-Achs-Roboter, Raspberry Pi 4B, WLAN-Router und Sensorstation

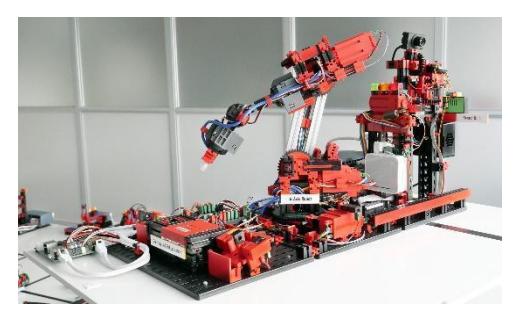

2. Hochregallager

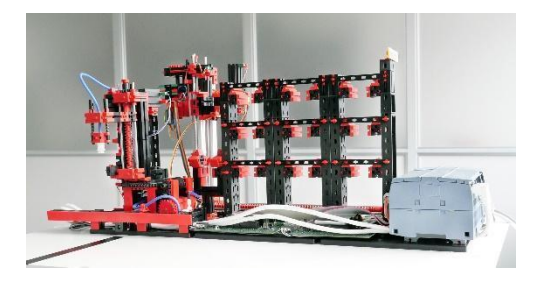

#### 3. Bohrstation

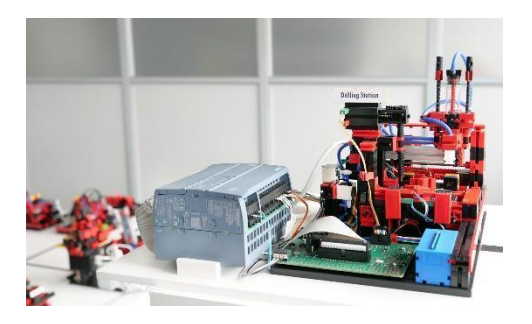

4. Frässtation

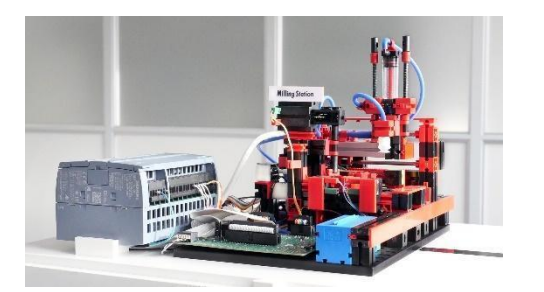

5. Qualitätssicherung mit KI

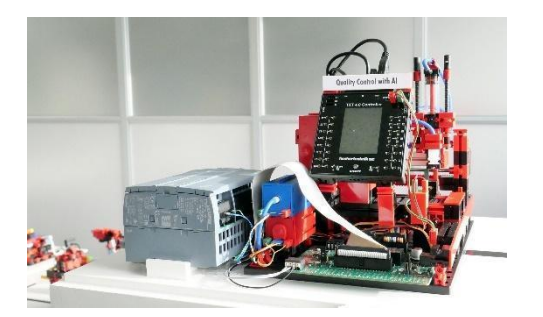

6. Ladestation

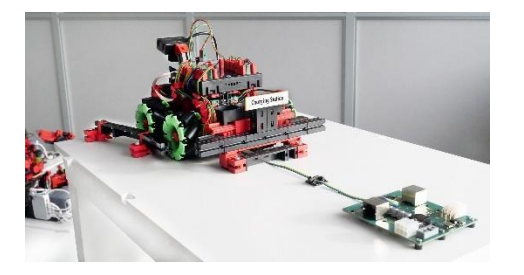

## 7. Zwei Spurplatten

Auf diesen Platten bewegt sich das FTS.

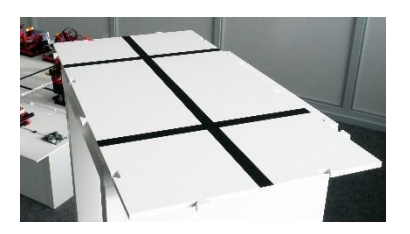

● Ein FTS (Fahrerloses Transportsystem)

Dieses System fährt auf den Grundplatten und ist für den Transport der Werkstücke zwischen den Modulen verantwortlich. Im Gegensatz zu den Modulen wird das FTS über einen Akku mit Strom versorgt.

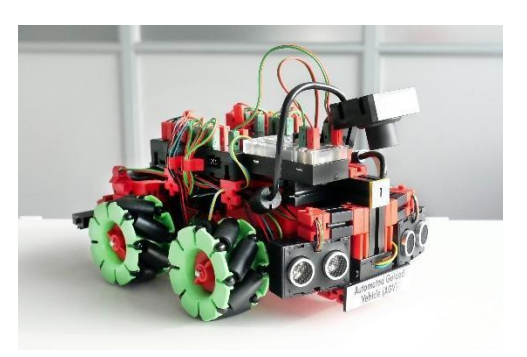

● (Optional) Zwei Transportkoffer Zum Transport und zur Aufbewahrung der Grundplatten mit den Modulen, der Spur-Platten und des FTS

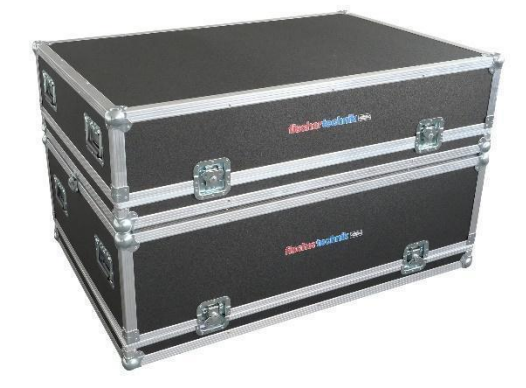

● Ein 24V Netzgerät 11A

Zur Spannungsversorgung der Module.

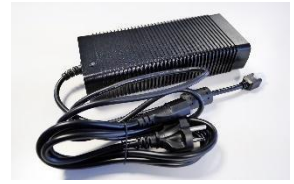

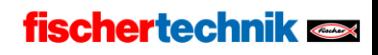

#### ● Ein 9V Ladegerät

Zur Versorgung der Ladestation mit der Ladespannung für den Akku des FTS.

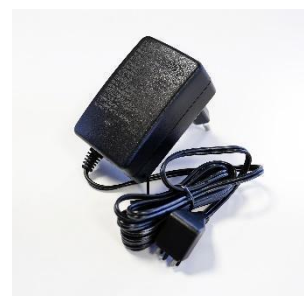

- Weiteres Zubehör
	- o Neun leere Werkstückträger für das Hochregallager und drei leere Werkstückträger für das FTS.

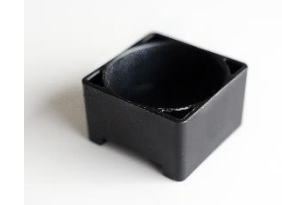

o 24 Werkstücke in den drei verfügbaren Farben Rot, Weiß und Blau. Auf den Werkstücken sind bereits Aufkleber angebracht, die in der Qualitätssicherung analysiert werden.

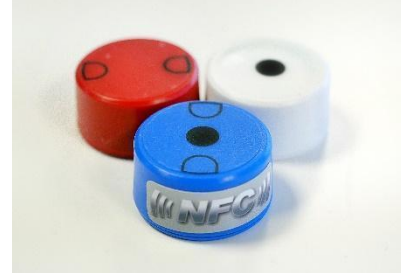

o Fünf Ethernetkabel zum Verbinden der Modul-Platten miteinander.

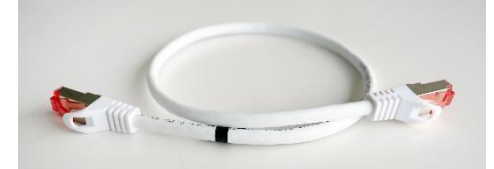

o Sechs Stromkabel zum Verbinden der Modul-Platten miteinander.

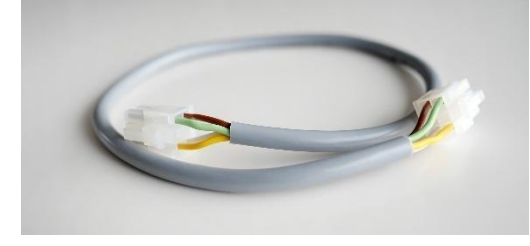

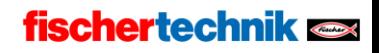

### <span id="page-6-0"></span>**Prüfen auf Transportschäden**

Führen Sie, nachdem Sie die APS vorsichtig ausgepackt haben, eine Sichtkontrolle durch, ob sich durch den Transport Bauteile gelöst haben oder beschädigt wurden. Nachfolgend finden Sie Anweisungen, wie Sie das System auf Transportschäden überprüfen können und was zu tun ist, wenn Sie Schäden feststellen.

#### Karton:

Überprüfen Sie den Außenkarton auf sichtbare Beschädigungen wie Dellen, Löcher oder Risse.

#### Lose Teile:

Überprüfen Sie, ob im Inneren des Kartons lose Teile herumliegen, die sich möglicherweise während des Transportes gelöst haben. Bringen Sie gegebenenfalls lose Bauteile wieder an der richtigen Stelle an.

#### Lose Kabel:

Kontrollieren Sie alle mitgelieferten Kabel auf Beschädigungen und prüfen Sie, ob sie sicher befestigt sind. Prüfen Sie, ob alle Schläuche angeschlossen sind.

#### Dokumentation der Schäden:

- Fotografieren Sie alle festgestellten Schäden.
- Notieren Sie sich Details wie Art und Umfang der Beschädigungen.
- Kontaktaufnahme mit dem Kundendienst:

Melden Sie die festgestellten Schäden umgehend unserem Service. Senden Sie die Fotos und Ihre Notizen zu den Schäden als Anhang mit Ihrer E-Mail.

fischertechnik GmbH Klaus-Fischer-Str. 1 72178 Waldachtal Germany Phone: +49 74 43/12-43 69 Fax: +49 74 43/12-45 91 info@fischertechnik.de www.fischertechnik.de

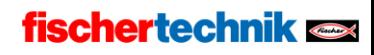

Aufbewahrung der Verpackung

- Bewahren Sie alle Verpackungsmaterialien und beschädigten Teile auf, bis Ihr Fall geklärt ist.
- Wenn Sie schwere Schäden feststellen, nehmen Sie das Produkt nicht in Betrieb, um weitere Schäden zu vermeiden.

Wir entschuldigen uns für eventuelle Unannehmlichkeiten und werden alles daransetzen, um beschädigte oder fehlerhafte Teile so schnell wie möglich zu ersetzen oder zu reparieren. Bei Fragen zur Überprüfung auf Transportschäden oder wenn Sie Unterstützung benötigen, steht Ihnen unser Kundendienst jederzeit gerne zur Verfügung.

### <span id="page-7-0"></span>**Verfügbare Dokumentation**

Um Ihnen den Einstieg und die Nutzung der APS so leicht und angenehm wie möglich zu gestalten, stellen wir Ihnen umfangreiche Dokumentationen zur Verfügung. Diese dienen dazu, Sie mit dem Produkt vertraut zu machen, eventuell auftretende Fragen zu klären und Sie bei der Inbetriebnahme und beim Betrieb zu unterstützen.

Die Dokumentations-Bestandteile sind online in verschiedenen Formaten verfügbar und werden regelmäßig aktualisiert um sicherzustellen, dass Sie stets Zugriff auf die neuesten Informationen und Anleitungen haben. Dies ermöglicht Ihnen, jederzeit und von überall aus auf die benötigten Unterlagen zuzugreifen und so das meiste aus Ihrem neuen System herauszuholen.

Die online verfügbare Dokumentation umfasst:

- Aufbau und Inbetriebnahme der Agile Production Simulation
- Inbetriebnahme der Agile Production Simulation mit der fischertechnik Cloud

- Technische Produktdetails
- Kalibrierung der Agile Production Simulation
- Programmieraufgaben zur SPS Entwicklung

Die entsprechenden Dokumente finden Sie unter folgendem Link in verschiedenen Sprachen:

<https://www.fischertechnik.de/e-learning/agile-production-simulation>

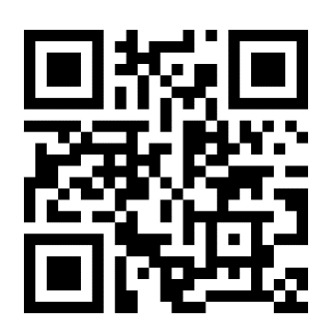

Wir empfehlen Ihnen, sich mit den verfügbaren Dokumentations-Bestandteilen vertraut zu machen, um eine reibungslose Inbetriebnahme und einen problemlosen Betrieb sicherzustellen. Bei weiteren Fragen oder wenn Sie spezifische Informationen benötigen, zögern Sie nicht, unseren Kundenservice zu kontaktieren.

## <span id="page-8-0"></span>**Wichtige Hinweise**

- Bitte bewahren Sie diese Anleitung auf, um später nachlesen zu können.
- Schalten Sie das System ab, wenn es nicht in Gebrauch ist, um Energie zu sparen und die Lebensdauer der Komponenten zu verlängern.

Wir wünschen Ihnen viel Erfolg mit der Agile Production Simulation! Bei Fragen oder Unsicherheiten steht Ihnen unser Kundendienst gerne zur Verfügung.

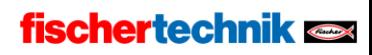

## <span id="page-9-0"></span>Aufbau und Inbetriebnahme der Agile **Production Simulation**

Es ist uns ein besonderes Anliegen, Sie von Anfang an zu begleiten – von dem Moment, in dem Sie das Produkt auspacken, bis zu dem Augenblick, in dem Ihr erstes Werkstück erfolgreich produziert wurde.

Mit dieser Dokumentation "Aufbau und Inbetriebnahme" möchten wir Ihnen einen klaren und verständlichen Wegweiser an die Hand geben. Schritt für Schritt werden wir gemeinsam alle notwendigen Prozesse und Handlungen durchgehen, um sicherzustellen, dass Ihr Produkt optimal eingerichtet ist.

## <span id="page-9-1"></span>**Aufbau der Agile Production Simulation**

Bevor wir zur eigentlichen Inbetriebnahme Ihres Systems übergehen können, beginnen wir mit dem essenziellen Schritt des physischen Aufbaus. Dies umfasst insbesondere das Zusammenfügen und Verbinden der Grundplatten sowie die sorgfältige Verkabelung dieser.

Ein erfolgreicher Aufbau liegt vor, wenn alle Platten der APS fest und sicher miteinander verbunden sind. Der Abschluss dieses Prozesses wird durch das Starten der Programme auf den einzelnen Modulen gekennzeichnet. Erst wenn diese reibungslos laufen, können wir sicher sein, dass der physische Aufbau korrekt und vollständig umgesetzt wurde.

#### 1. Grundplatten physisch verbinden

Wir empfehlen, die Grundplatten gemäß dem beigefügten Layout zu positionieren, damit Ihr System direkt ohne Zusatzkonfiguration einsatzbereit ist. Stellen Sie sicher, dass alle Module richtig platziert sind.

Die richtige Positionierung erkennen Sie daran, dass alle Spuren entweder an Modulen enden oder offene Enden haben, die für eine mögliche Erweiterung der APS gedacht sind. Die Grundfläche, auf der das FTS fährt, muss eben sein. Es empfiehlt sich, den gesamten Aufbau auf einer ebenen Fläche wie beispielsweise einem großen Tisch aufzubauen. Für die nach dem folgenden Layout aufgebaute APS wird eine ebene Grundfläche von mindestens 184 cm x 129 cm benötigt.

Der Standardaufbau ist in folgendem Layout abgebildet. Die Platten sind jeweils physisch über Zapfen verbunden, sodass diese wie Puzzleteile ineinander gesteckt werden und nicht auseinander rutschen können.

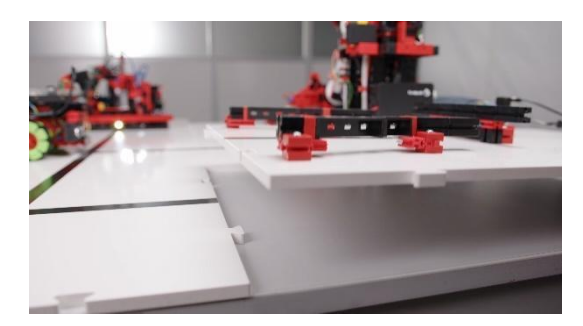

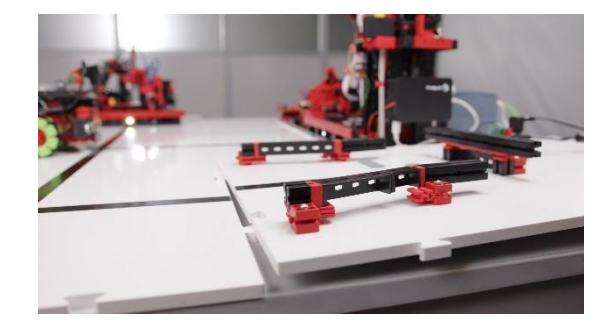

#### 2. Grundplatten elektrisch verbinden

Ziel ist, jede Grundplatte mit den mitgelieferten Strom- und Ethernetkabeln zu verbinden. Sowohl Strom als auch die Netzwerkverbindung werden durch die Module durchgeschleift. Achten Sie darauf, dass Sie keine Verkabelung im Kreis durchführen.

Beginnen Sie mit dem Stromanschluss des 24 V Netzteils an der Anschluss-Platine der Ladestation. Zum Testen der Anschlussplatine können Sie das 24 V Netzteil temporär in die Steckdose einstecken. Die grüne LED der Anschluss-Platinen zeigt Ihnen an, dass die 24 V Stromversorgung erfolgreich anliegt.

Bevor Sie mit den weiteren Schritten fortfahren, stecken Sie das 24 V Netzteil wieder aus, sodass beim Verkabeln der Module aus Sicherheitsgründen kein Strom angelegt ist.

Verbinden Sie das 9 V-Netzteil (Ladegerät) mit dem Lademodul. Danach können Sie das Ethernetkabel und Stromkabel an der Anschluss-Platine anbringen. Diese werden dazu verwendet, um die Anschluss-Platinen der weiteren Module miteinander zu verbinden.

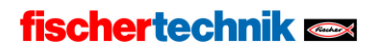

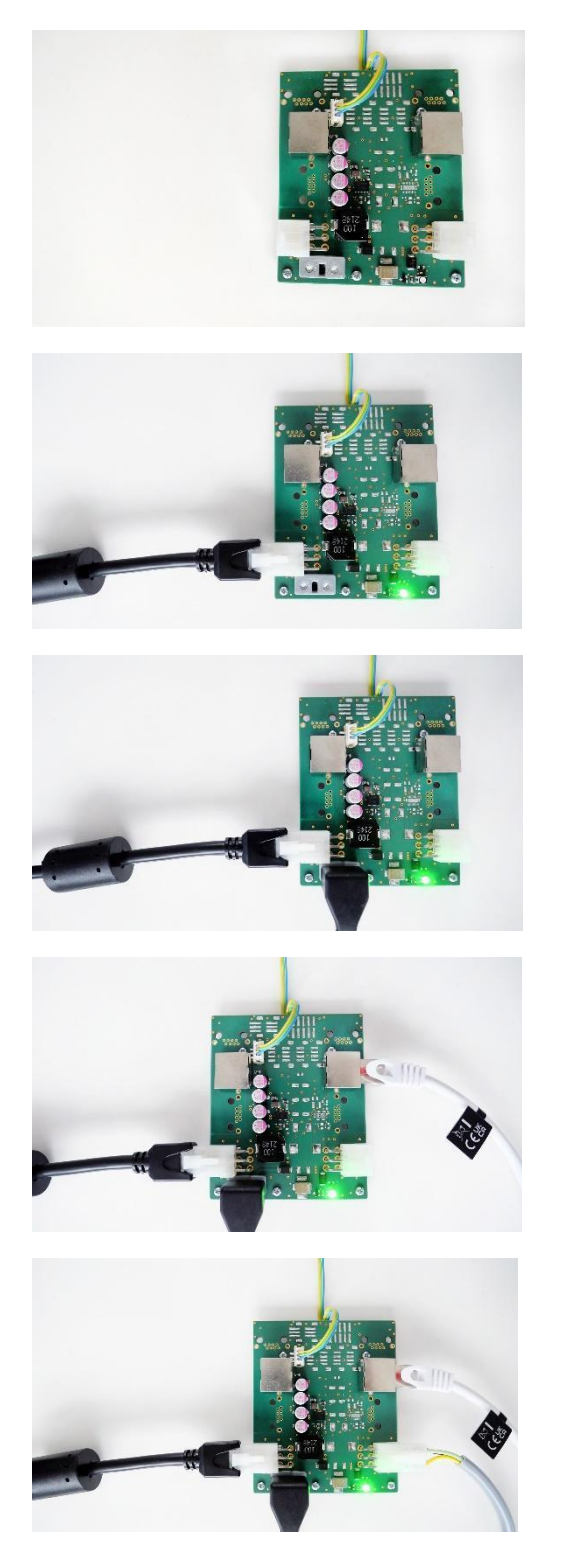

Achten Sie darauf, dass alle Kabel an den Anschluss-Platinen sicher angeschlossen sind. Stecken Sie dann das 24 V-Netzteil und das 9 V-Netzteil in eine Steckdose ein und überprüfen Sie anhand der folgenden Beschreibung mit LED 1 und LED 2, dass die Module korrekt mit Strom versorgt werden.

Die LED 1 an den Anschluss-Platinen der weiteren Module zeigt Ihnen jeweils den Zustand der Stromversorgung an:

- Grün bedeutet, dass die 24V Stromversorgung erfolgreich anliegt.
- Rot bedeutet, dass diese verpolt ist.

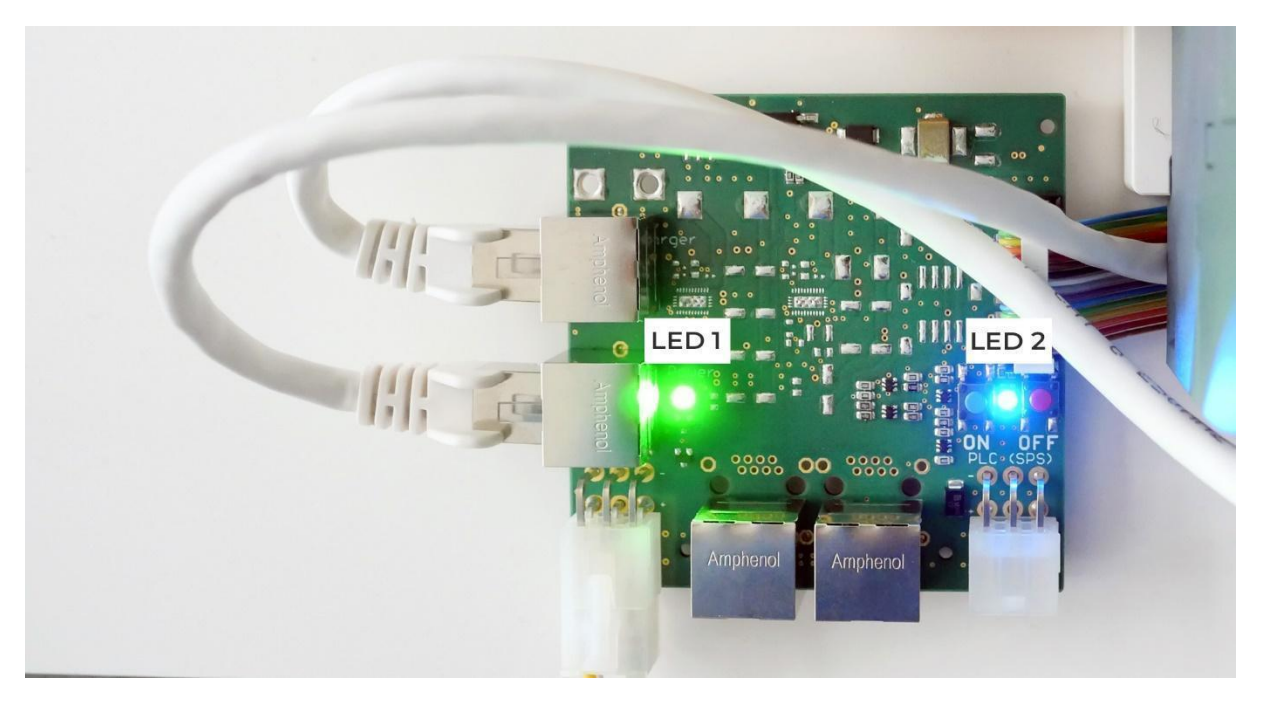

Zusätzlich befinden sich auf jeder Anschluss-Platine zur Stromversorgung zwei Taster mit LED 2. Diese dienen als Not-Stopp für das jeweilige Modul.

- LED 2 leuchtet blau, wenn die Stromzufuhr erfolgreich hergestellt wurde.
- Roter Taster: Löst den Not-Stopp aus, unterbricht die Stromzufuhr zur SPS und die LED 2 leuchtet rot.
- Blauer Taster: Um die Stromzufuhr wieder herzustellen, muss der blaue Taster betätigt werden. Die LED 2 leuchtet wieder blau.

Eine Abbildung, wie die Anschluss-Platinen im vollständig verbundenen Zustand aussehen, sehen Sie im Folgenden:

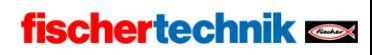

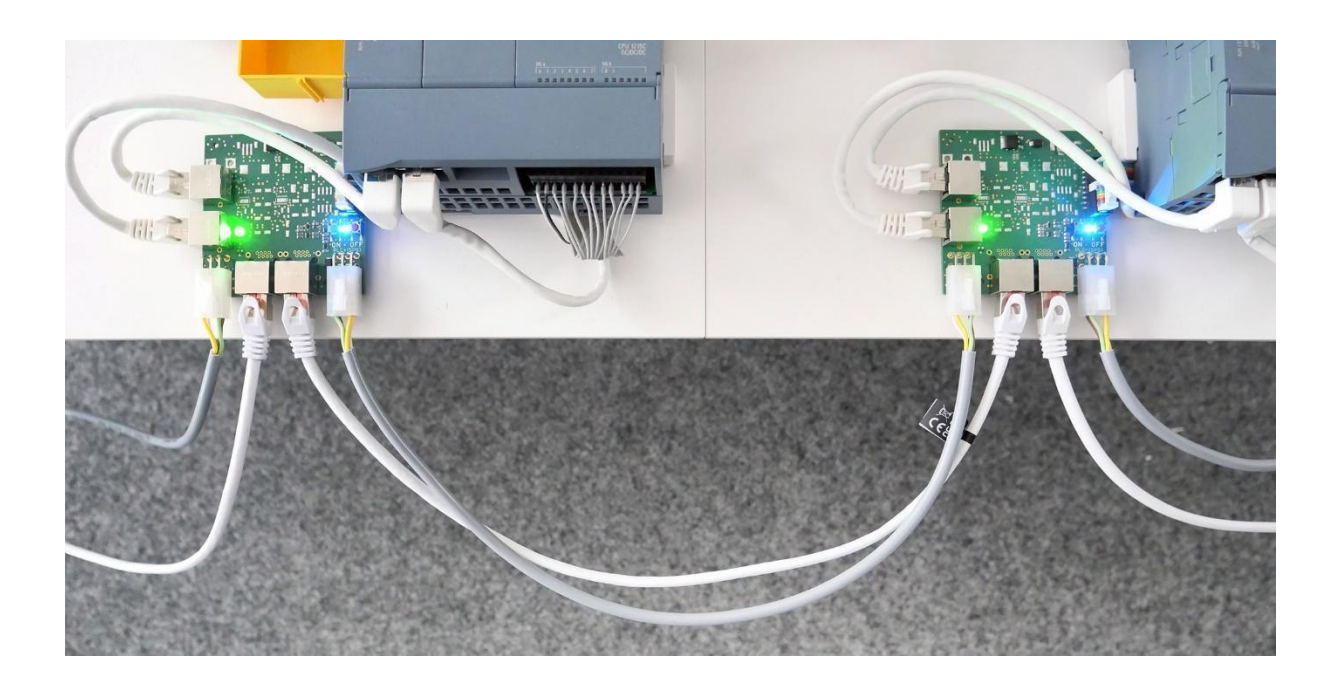

Alle Module, der Router und Raspberry Pi starten automatisch bei aktiver Stromversorgung, die notwendigen Programme sind vorinstalliert.

Wenn die Stromversorgung hergestellt ist, leuchten auf der SPS jeweils die Status LEDs auf der Oberseite. Bei den TXT 4.0 Controllern leuchtet der Bildschirm auf und zeigt die Start-Oberfläche an.

Im Folgenden ist ein Gesamtbild der APS, wie dieses vollständig verkabelt aussieht.

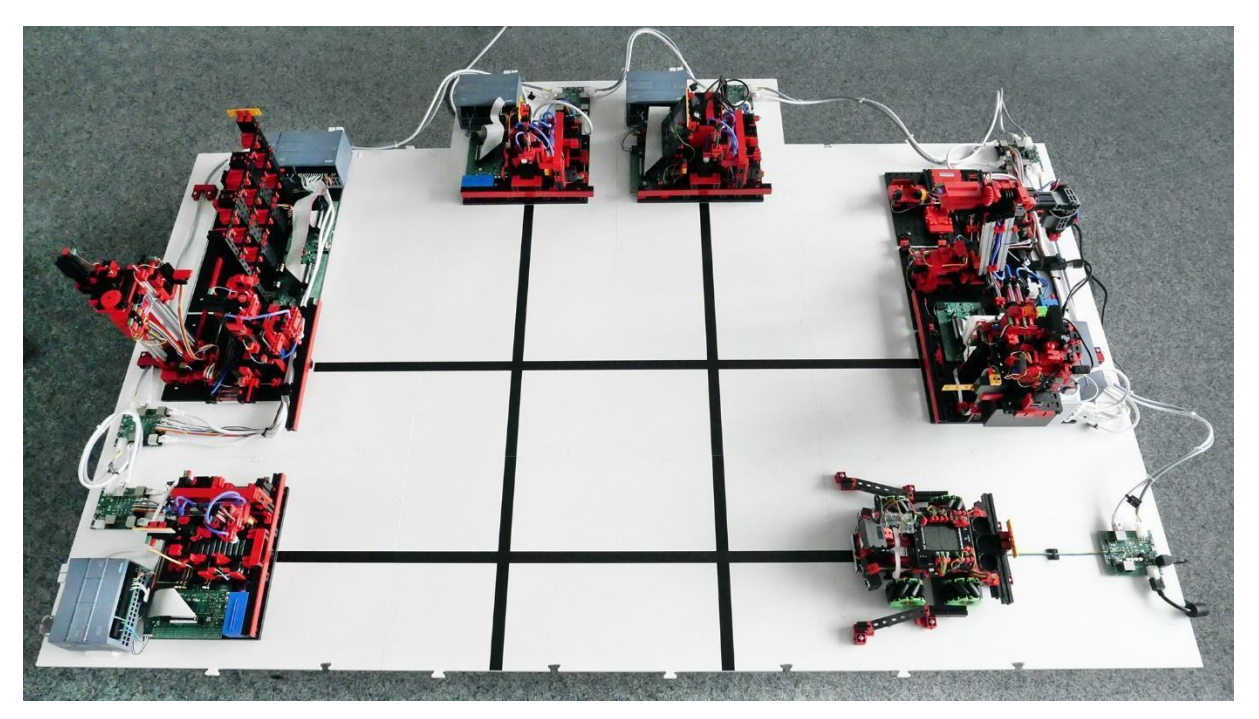

Dieser Aufbau ist in der zentralen Steuerung als Standard-Layout hinterlegt und wird in der Applikation auch digital abgebildet.

#### **Agile Production Simulation (APS)**

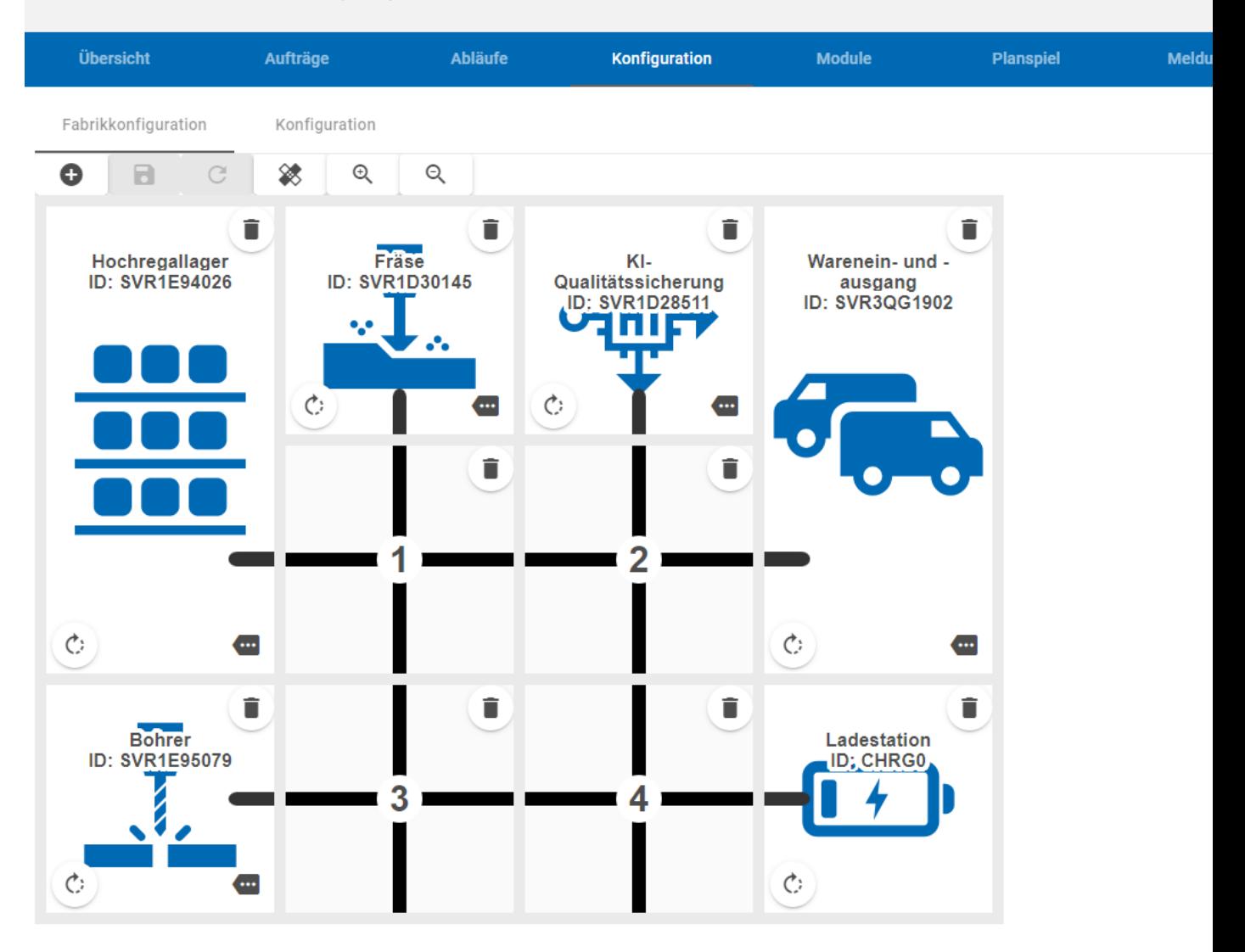

#### 3. Start der Modul-Applikationen überprüfen

Die meisten digitalen Komponenten der APS starten automatisch, sobald die Stromzufuhr hergestellt ist:

- Die vorinstallierten SPS-Programme.
- Alle Programme auf dem Raspberry Pi, insbesondere die zentrale Steuerung der APS.
- Der Router zum Aufbau des drahtlosen Netzwerks.

Falls ein Programm manuell neu gestartet werden muss, dann kann dies über das Unterbinden und Wiederherstellen der Stromversorgung ausgelöst werden.

Auf allen vier TXT 4.0 Controllern sind die Programme bereits vorselektiert und können per Druck auf den Touchscreen gestartet werden.

Bei erfolgreichem Start ist:

● An den TXT 4.0 Controllern eine Modul-spezifische Oberfläche zu sehen. Am unteren Bildschirmrand kann das Programm mit "Stop program" beendet werden. Der grüne Indikator neben "CONNECTED" zeigt an, dass der Controller mit der zentralen Steuerung verbunden ist.

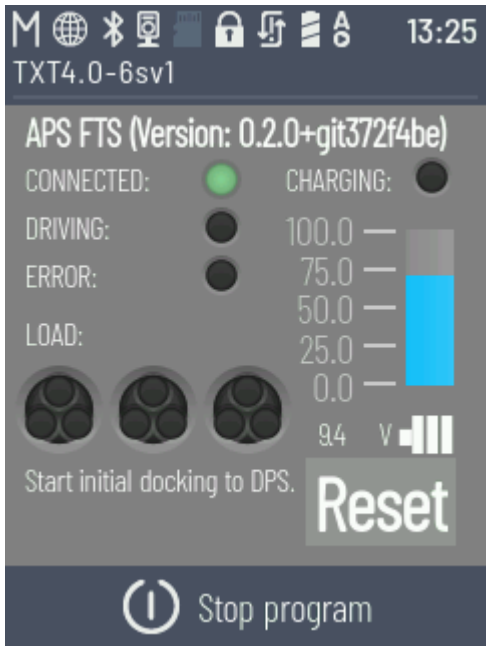

● Bei jeder SPS die Status-LED neben der Beschriftung "RUN/STOP" grün.

Bevor mit dem Aufbau des FTS fortgefahren werden kann, legen Sie die mitgelieferten schwarzen Werkstückträger in das Hochregallager. Insgesamt hat das Hochregallager neun Lagerplätze dafür. Beachten Sie, dass die Nut nach vorne zeigt, sodass der Werkstückträger bei Aus- und Einlagerung vom Roboter sicher entnommen werden kann.

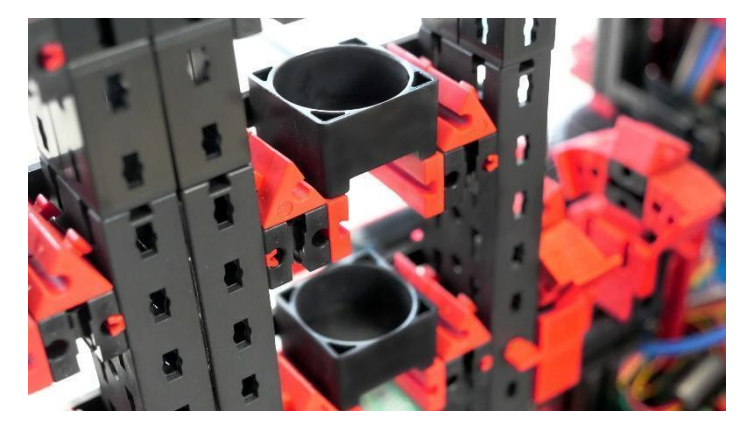

#### 4. Fahrerloses Transportsystem (FTS) starten

Auch das FTS besitzt drei Lagerplätze für Werkstücke. Wie beim Hochregallager müssen auch dort drei Werkstückträger eingesetzt werden, damit die Werkstücke sicher transportiert werden können.

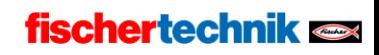

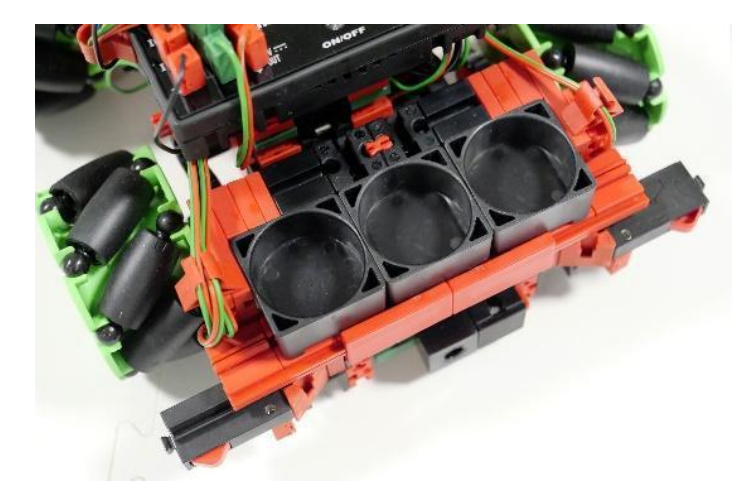

Die Stromversorgung für das FTS wird über den im Lieferumfang enthaltenen fischertechnik Akku bereitgestellt. Diese wird geladen ausgeliefert, sodass Sie das FTS direkt starten können.

Das FTS kann durch drücken des Schalters "ON/OFF" gestartet werden. Wie bei den Modulen lädt auch das FTS das richtige Programm automatisch und kann über den Touchscreen gestartet werden.

Falls der Ladezustand des Akkus zu gering sein sollte, um das Programm zu starten, können Sie diesen auch direkt am mitgelieferten 9 V-Netzteil laden. Dazu müssen Sie den Akku aus dem FTS ausbauen und das Ladekabel direkt verbinden.

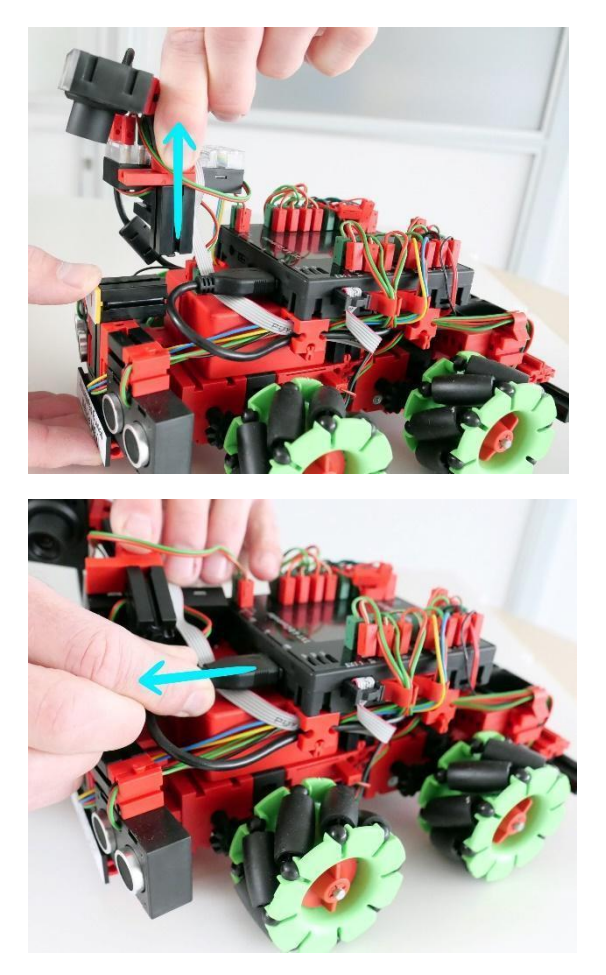

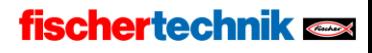

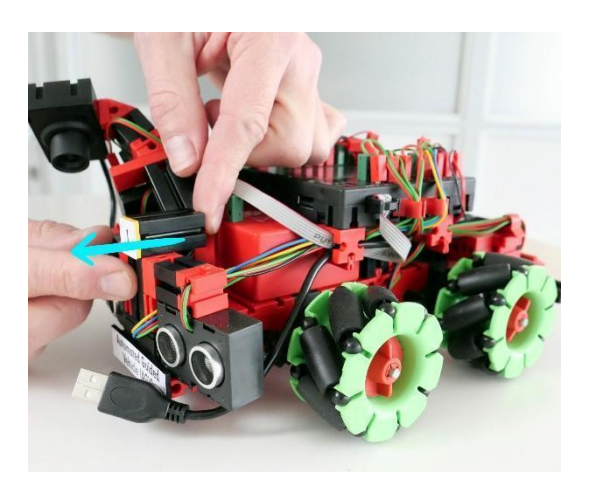

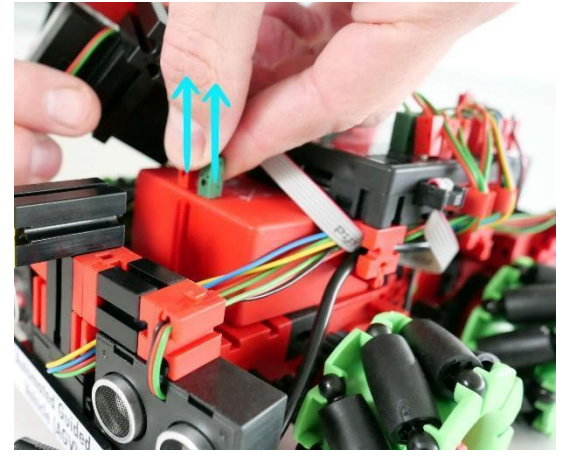

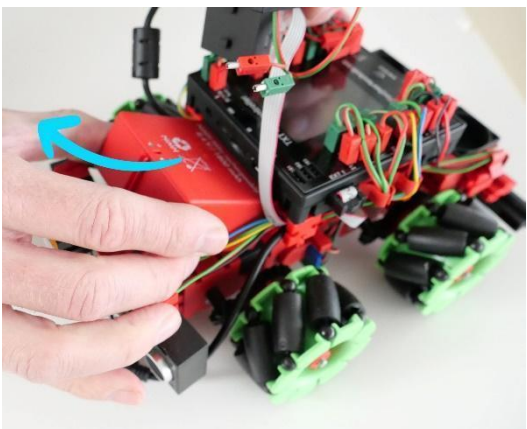

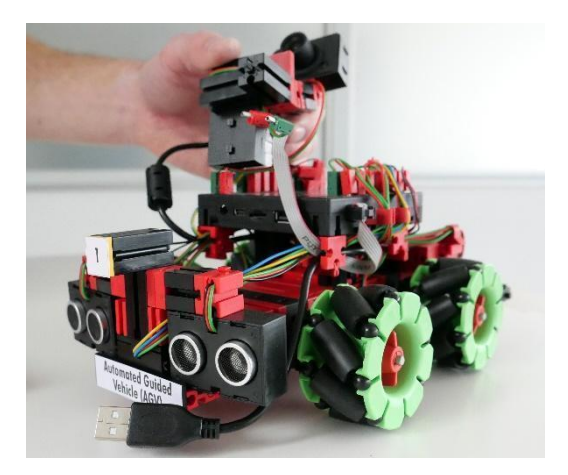

Die vollständige Ladung des Akkus wird dadurch angezeigt, dass das 9V-Netzteil nach einiger Zeit aufhört, am Netzstecker rot zu blinken.

#### 5. Benutzeroberfläche zur Steuerung und Konfiguration starten

Sobald das Wareneingang-/ausgangs Modul mit Strom versorgt wird, startet auch der dort platzierte Raspberry Pi, der die zentrale Steuerung der APS übernimmt. Ebenso befindet sich dort auch der Router, der das gesamte Netzwerk der APS aufbaut. Für die erste Inbetriebnahme der APS ist keine Internetverbindung notwendig. Die Verbindung mit der fischertechnik Cloud wird separat im Kapitel "Inbetriebnahme mit fischertechnik Cloud" beschrieben.

Die zentrale Steuerung besteht aus einer Server-Komponente, die im Hintergrund läuft. Diese überwacht und steuert sämtliche Zustände der gesamten APS. Außerdem bietet die zentrale Steuerung eine Benutzeroberfläche, mit der man interagieren kann.

Um die Benutzeroberfläche aufzurufen, müssen Sie sich mit einem browserfähigen Gerät ihrer Wahl (bspw. Laptop oder Tablet) mit dem Netzwerk des Routers verbinden (WLAN). Der Name des Netzwerks (SSID) und das generierte Passwort für Ihre APS sind seitlich an der Sensorstation des Wareneingang- / ausgangs angebracht.

Rufen Sie die Adresse 192.168.0.100 in Ihrem Browser auf, sobald Sie mit dem Netzwerk erfolgreich verbunden sind. Folgende Oberfläche wird geladen [\(http://192.168.0.100](http://192.168.0.100/)). Diese Oberfläche enthält alle Funktionen, die zur Bedienung, Überwachung und Konfiguration der APS zur Verfügung stehen.

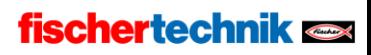

Agile Production Simulation (APS)

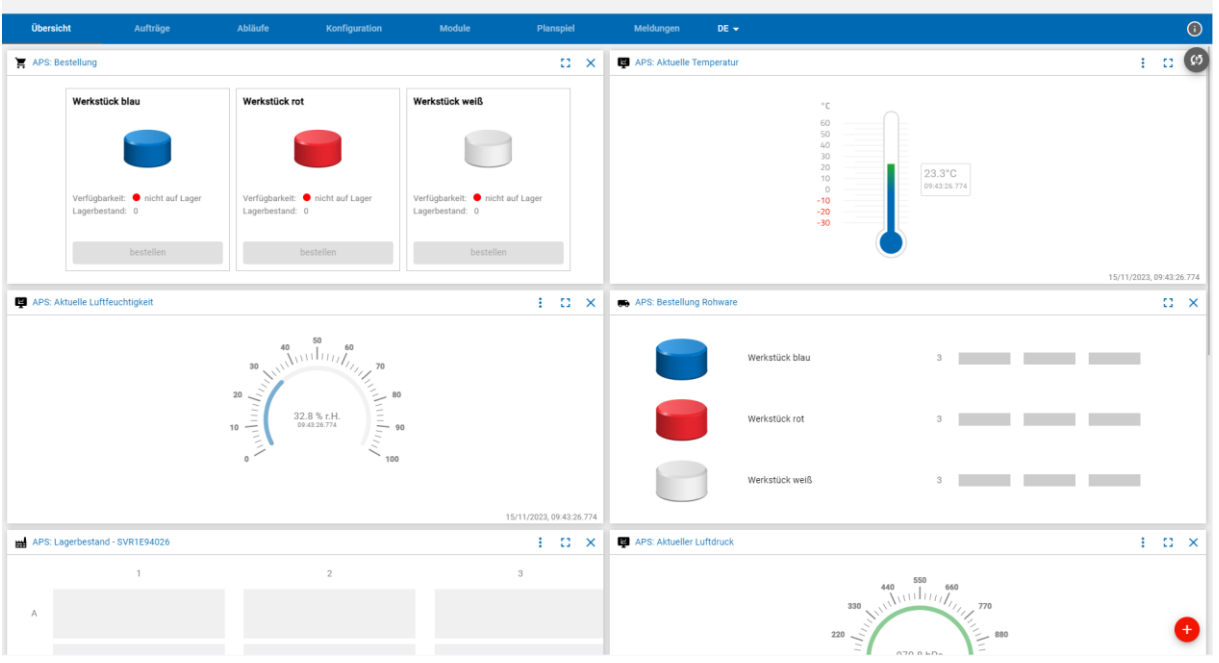

Navigieren Sie auf die Modulübersicht mit einem Klick auf "Module".

Der Aufbau war erfolgreich, wenn in der Liste alle sechs Module auf den Grundplatten sowie das FTS angezeigt werden. Die Spalte "Verbunden" zeigt den aktuellen Verbindungszustand zwischen dem jeweiligen Modul und der zentralen Steuerung.

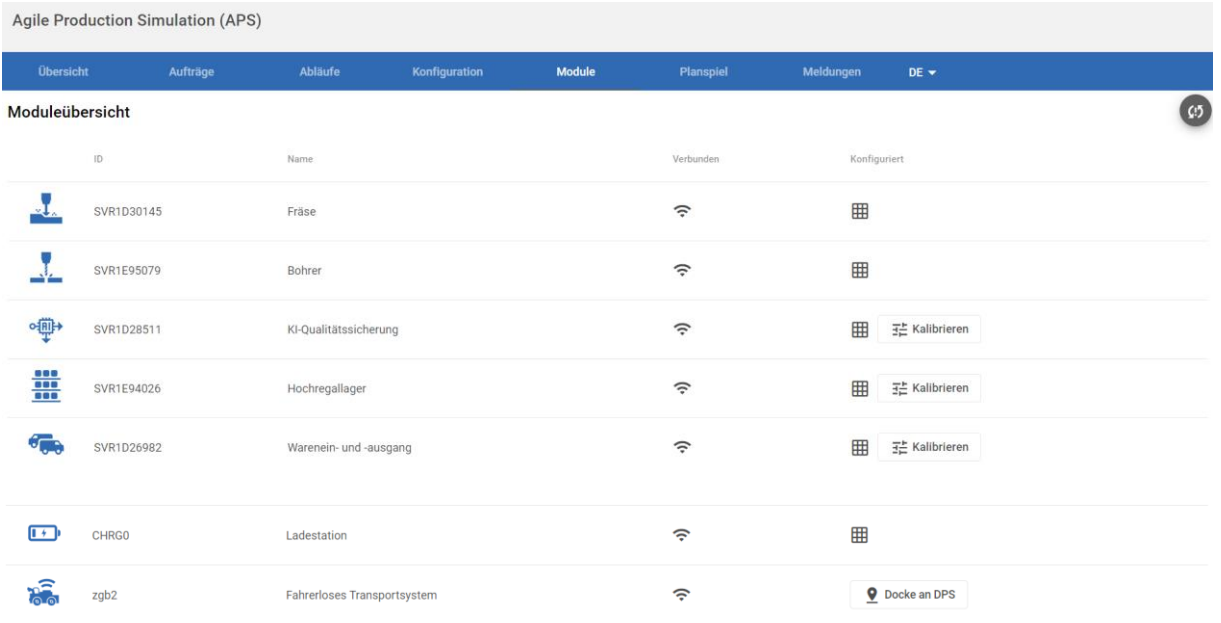

Alle Module sind damit aufgebaut und vernetzt. Im folgenden Kapitel "Inbetriebnahme mit lokaler Applikation" wird die Konfiguration überprüft und die APS in einen aktiven Zustand versetzt, sodass das erste Werkstück eingelagert und produziert werden kann. Wie im nächsten Abschnitt beschrieben stellt der Reset-Button rechts oben in der Oberfläche die beste Möglichkeit dar, um initiale Verbindungsprobleme zu beheben.

## <span id="page-20-0"></span>**Inbetriebnahme mit lokaler Applikation**

Nachdem der physische Aufbau erfolgreich abgeschlossen ist, stehen wir nun vor den letzten Schritten. Zur Inbetriebnahme der APS gehören die Konfiguration sowie konkrete Anweisungen, wie ein Werkstück produziert werden kann.

#### 1. Verbindungszustand der Module überprüfen

Navigieren Sie auf das Menü "Module". Eine Liste der verbundenen Module wird dargestellt. Alle sechs im Lieferumfang enthaltenen Produkte sind aufgeführt. Das Icon in der Spalte "Verbunden" zeigt an, ob eine aktive Verbindung zwischen der zentralen Steuerung und dem jeweiligen Modul hergestellt wurde. Falls ein Modul nicht als verbunden angezeigt wird können folgende Aktionen helfen:

- Überprüfung der Verkabelung der Module und entsprechende Korrektur, im Falle sich ein Strom- oder Netzwerkkabel gelöst haben sollte.
- Zurücksetzen der APS: Der "Reset-Button" befindet sich immer rechts oben in der Benutzeroberfläche (siehe Screenshot) und setzt die APS in ihren Ausgangszustand zurück. Das bedeutet, alle aktiven Aufträge werden entfernt und die Verbindungen zwischen zentraler Steuerung und allen Modulen werden neu aufgebaut. Optional kann auch der Lagerbestand des Hochregallagers zurückgesetzt werden, falls irgendwelche Probleme auftreten (bspw. ein Werkstück verloren gegangen ist).

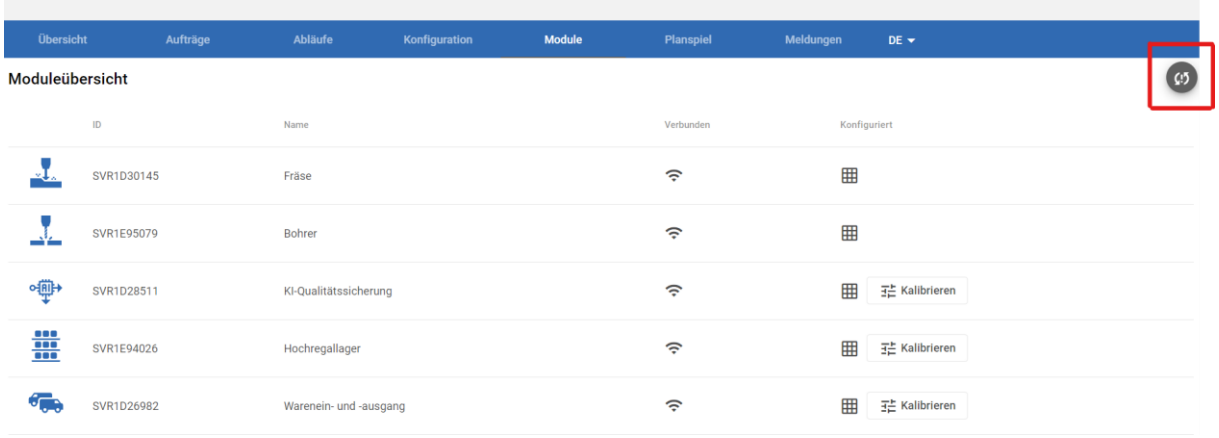

Agile Production Simulation (APS)

Des Weiteren bietet diese Ansicht die Möglichkeit, Module zu kalibrieren. Dabei werden modulspezifische Positionen und Abstände eingestellt. Die APS wird vorkalibriert ausgeliefert, allerdings kann es durch Auf- und Abbau zur Verschiebung an den Modulen kommen. Falls ein Modul nicht mehr exakt das Werkstück greifen sollte, dann können Sie dies über die Kalibrierung korrigieren. Eine Anleitung dazu finden Sie unter folgendem [Link](https://www.fischertechnik.de/e-learning/agile-production-simulation):

<https://www.fischertechnik.de/e-learning/agile-production-simulation>

#### 2. Layout der Module überprüfen

Die APS wird mit einem Standard-Layout vorkonfiguriert und ausgeliefert. Das Layout der APS definiert, wo sich welches Modul befindet, und ist die digitale Repräsentation des physischen Aufbaus. Die Benutzeroberfläche befindet sich unter dem Menüpunkt "Konfiguration".

Für die Inbetriebnahme kann das Standard-Layout beibehalten werden. Überprüfen Sie nochmals, ob Sie alle Module richtig angeordnet haben, sodass alle Spuren und Module korrekt angeordnet sind.

Für Ihre weitere Nutzung können Sie mit verschiedenen Layouts experimentieren, indem Sie per Drag & Drop die Module neu anordnen und die Änderungen abspeichern, sodass das digitale Abbild die physische Platzierung der Module widerspiegelt. Diese Funktion ist blockiert, wenn in der APS ein aktiver Produktionsauftrag vorliegt. Der bereits erwähnte Reset-Button kann dazu verwendet werden, um die APS in den Ausgangszustand zu versetzen und Änderungen an der Konfiguration vorzunehmen.

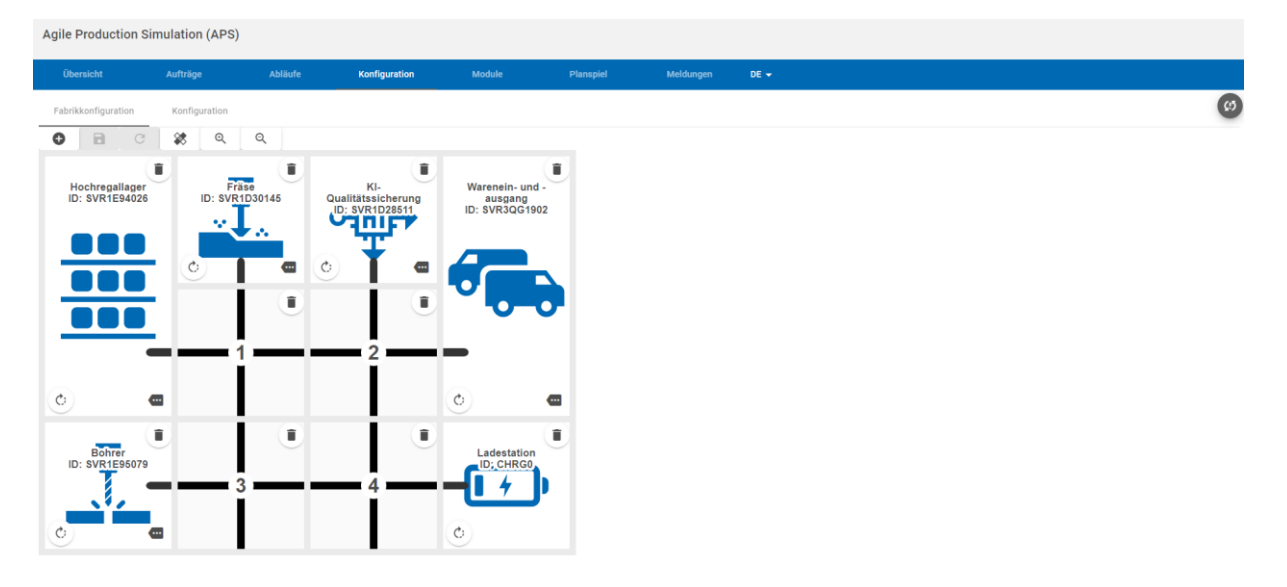

#### 3. Produktionsabläufe der drei verschiedenen Werkstücke definieren

Die Produktionsschritte, die zur Bearbeitung der Werkstücke notwendig sind, sind je nach Farbe individuell konfigurierbar.

Jede Farbe besitzt eine verpflichtende Bearbeitungsstation (Bohren und/oder Fräsen), sowie optionale Stationen wie beispielsweise die KI-Qualitätssicherung.

Zur Inbetriebnahme können die Voreinstellungen beibehalten werden. Auch hier können Sie ohne Programmierkenntnisse via Drag & Drop Änderungen an der APS durchführen, vergleichbar mit der Rekonfiguration des Layouts.

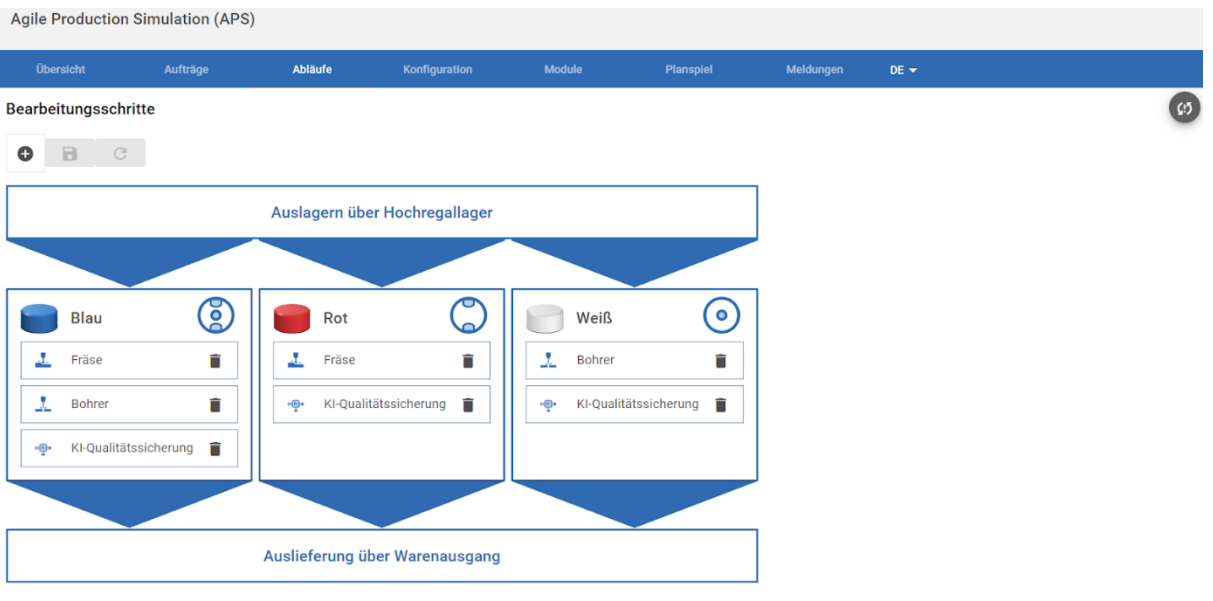

#### 4. Fahrerloses Transportsystem in der APS positionieren

Zur Bestimmung der initialen Position des FTS stellen Sie das FTS vor das Modul Wareneingang/-ausgang, wobei die Kamera des FTS in Richtung Modul zeigt. Über die bekannte Oberfläche "Module" können Sie das FTS an das Modul andocken lassen. Per Klick auf den Button "Docke an DPS" fährt das FTS los und dockt am Modul an.

Diese Aktion ist nach einem Neustart oder auch Reset der APS notwendig.

Sobald das FTS erfolgreich angedockt ist, können Sie es mit Klick auf den Button "Laden" zur Ladestation schicken. Bevor Sie mit der Inbetriebnahme fortfahren, sollte das FTS vollständig geladen sein.

Der Ladevorgang beendet sich automatisch, wenn das Ladegerät erkennt, dass der Akku vollständig geladen ist. Alternativ können Sie über den Button "Laden beenden" den Ladevorgang auch vorzeitig abbrechen. Das FTS fährt zu einem freien Modul, um die Ladestation wieder zu räumen.

#### 5. Rohmaterial anliefern

Die Anlieferung von Rohmaterial erfolgt durch Einlegen eines Werkstücks in den Wareneingang von der Station Wareneingang/-ausgang, hier auf der linken Seite des Bildes zu erkennen.

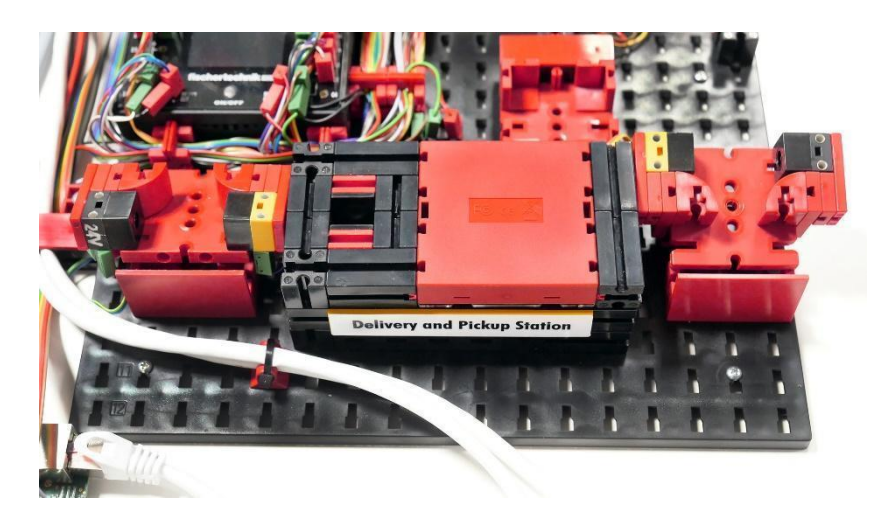

Es gibt drei verschiedene Farben, die von der APS produziert werden können. Pro Farbe sind jeweils Aufkleber angebracht, die als IO (In Ordnung) oder NIO (Nicht in Ordnung) durch die Qualitätssicherung erkannt werden.

Ħ.

#### Es sind 3 IO-Bauteile vorgesehen:

IO oder auch PASSED steht für ein "in Ordnung" Bauteil. NIO oder auch FAILED steht für ein "Nicht in Ordnung" Bauteil.

3x Weiß mit Bohrung

3x Rot mit zwei Frästaschen

3x Blau mit zwei Frästaschen und Bohrung

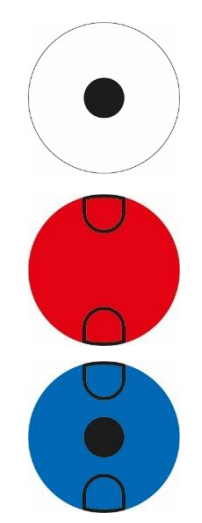

#### Pro Farbe sind 5 NIO-Bauteile vorgesehen:

#### Weiß:

Mit ovaler Bohrung Mit Bohrung und einer Frästasche Mit Riss Mit einer Frästasche Mit Bohrung und Riss

#### Rot:

Mit Bohrung und zwei Frästaschen Mit Bohrung und einer Frästasche Mit Riss Mit einer Frästasche Mit zwei Frästaschen und Riss

#### Blau:

Mit zwei Frästaschen

Mit Bohrung und einer Frästasche

Mit Riss

Mit einer Frästasche

Mit zwei Frästaschen, Bohrung und Riss

Sobald die Lichtschranke unterbrochen ist, wird das Modul das Werkstück mit dem Greifer annehmen und klassifizieren. Dazu gehören die Feststellung der Farbe am RGB-Sensor und das Auslesen des NFC-Chips, der innerhalb des Werkstücks angebracht ist.

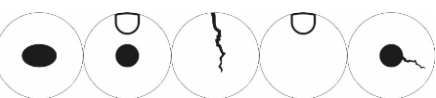

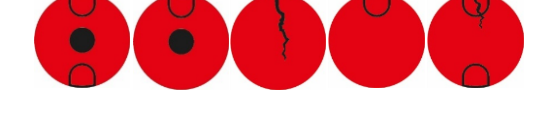

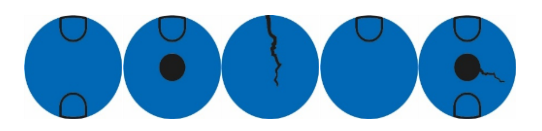

Für die erste Produktion empfiehlt sich ein blaues Werkstück mit folgendem Aufdruck zu verwenden (In Ordnung – ohne Fehlerbild).

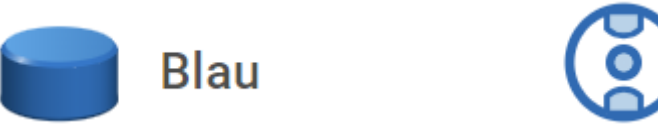

Dieses Werkstück wird in der Standard-Konfiguration sowohl gebohrt, gefräst als auch in der Qualitätssicherung auf Mängel überprüft. Mit der Produktion dieses Werkstücks können Sie also alle aufgebauten Module direkt testen.

Vergessen Sie nicht, den Ladevorgang des FTS zu beenden, falls dieses noch in der Ladestation steht.

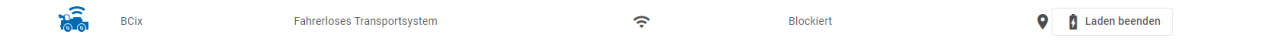

Die Anlieferung des Rohmaterials ist abgeschlossen, wenn das Werkstück

- vom Wareneingang analysiert wurde. Dazu gehören:
	- o Die Farbe des Werkstücks bestimmen.
	- o Den NFC Tag im Werkstück mit dem aktuellen Einlagerungsdatum beschreiben.
- vom FTS zum Hochregallager transportiert wurde.
- in das Hochregallager eingelagert wurde.
- in der Oberfläche "Übersicht" als Lagerbestand angezeigt wird.

#### 6. Bestellung auslösen

Nach der erfolgreichen Einlagerung des Rohmaterials steht dieses nun zur Bestellung zur Verfügung.

Dazu können Sie in die Benutzeroberfläche "Übersicht" wechseln. Dort finden Sie verschiedene Informationen über die APS, unter anderem den Lagerbestand, Messdaten der Sensorstation, das Kamerabild des Moduls und die Bestellansicht.

Durch Klick auf "bestellen" lösen Sie den Produktionsauftrag aus, der entsprechend Ihrer Konfiguration die Module zur Bearbeitung des Werkstücks in Reihenfolge abfährt und zum Schluss das Werkstück wieder auslagert.

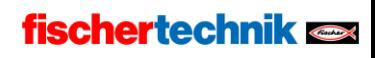

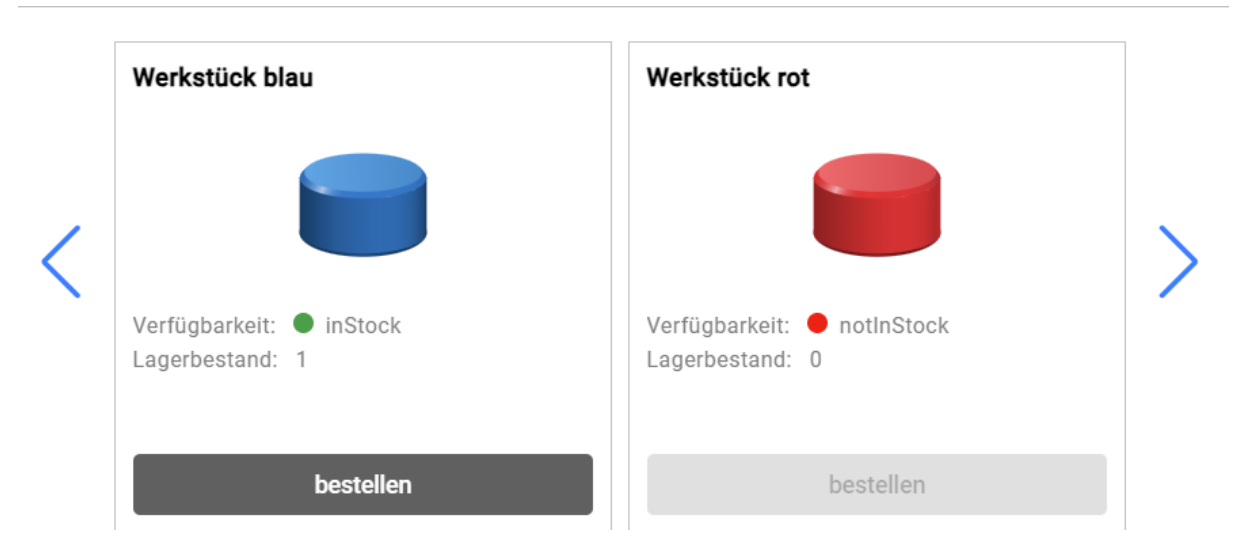

Während der Laufzeit der APS werden im Menü "Aufträge" alle laufenden Produktionsaufträge angezeigt. Mit enthalten sind unter anderem folgende Informationen:

- Auftragsnummer (von der zentralen Steuerung automatisch generiert)
- Auftragsstart und aktueller Status
- Alle Fertigungsschritte, die zur Produktion des Werkstücks benötigt werden.
- Das Modul an dem der Auftrag aktuell ausgeführt wird.

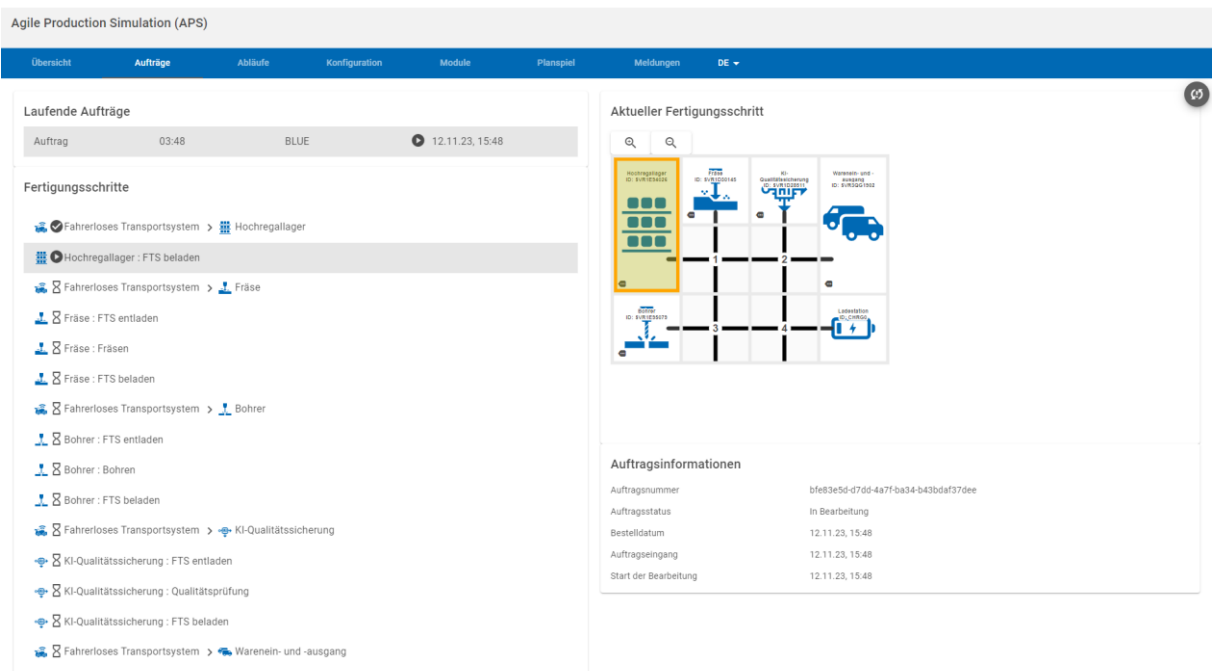

· SWarenein- und -ausgang : FTS entladen

Eine detaillierte Auflistung der einzelnen Schritte in der Produktion ist unter der Überschrift "Fertigungsschritte" in der obigen Abbildung zu entnehmen. Das blaue Werkstück wird

- 1. Aus dem Hochregallager entnommen.
- 2. An der Frässtation gefräst.
- 3. Am Bohrstation gebohrt.
- 4. An der Qualitätssicherung auf Mängel geprüft.
- 5. Am Warenausgang ausgelagert, wenn die Qualitätsprüfung erfolgreich durchgeführt wurde.

Jede Bearbeitung an einem Modul läuft dabei immer nach demselben Muster ab:

- 1. Werkstück wird vom FTS antransportiert und auf das Modul entladen.
- 2. Werkstück wird vom Modul bearbeitet, gelagert oder kontrolliert.
- 3. Werkstück wird wieder auf das FTS beladen und zum nächsten Schritt transportiert.

Mit Auslieferung des Werkstücks am Warenausgang ist der erste Produktionsauftrag abgeschlossen. Der laufende Auftrag wird aus der Ansicht entfernt und steht unter dem Menü "Planspiel" zur weiteren Analyse zur Verfügung.

Falls die Produktion nicht bis zum Ende durchgeführt wird, kann das unterschiedliche Gründe haben:

- Das FTS verliert bspw. durch äußere Einflüsse die Spur.
- Ein Modell wird in den Fehlerzustand versetzt, erkennbar durch die Fehlermeldung am TXT-Controller des Moduls oder über die rote LED am Wareneingang /-ausgang.

Um die APS wieder in einen betriebsfähigen Zustand zu versetzen, kann der Reset-Button in der Oberfläche eingesetzt werden. Bestehende Aufträge werden dabei gelöscht, sodass die Produktion wieder mit einem neuen Stand beginnen kann.

In der Ansicht "Planspiel" ist die Analyse der Kennzahl OEE (Overall Equipment Effectiveness) für alle Produktionsaufträge enthalten. Das gilt sowohl für Produktionsaufträge, die im normalen Betrieb der APS abgeschlossen wurden, als auch für Planspiele, die in dieser Ansicht gestartet werden können.

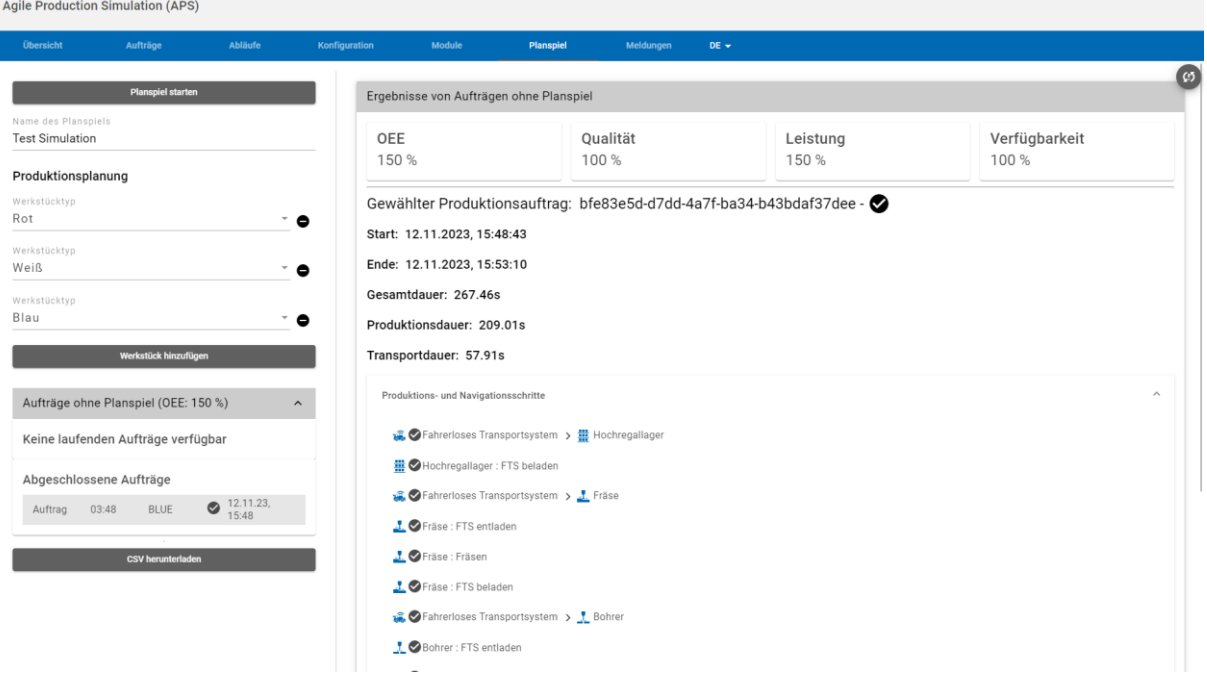

Das Planspiel kann mit folgenden Schritten dann gestartet werden:

- 1. APS vorbereiten: Um dediziert das Planspiel zu starten, müssen Werkstücke im Lager sein. Diese können wie gewohnt durch eine Einlagerung am Wareneingang hinzugefügt werden. Ebenfalls müssen alle Module verbunden und bereit sein.
- 2. Planspiel konfigurieren: Über Werkstück hinzufügen können weitere Werkstücke aus dem Lager dem Planspiel hinzugefügt werden. Die Oberfläche validiert die eingestellte Konfiguration, sodass auch nur valide Planspiele gestartet werden können.
- 3. Mit Klick auf "Planspiel starten" wird die eingestellte Konfiguration in der APS als Aufträge angelegt und die Produktion startet.
- 4. Planspiel analysieren: Nach dem letzten Produktionsschritt kann die Produktivität der APS anhand der berechneten Kennzahl OEE analysiert werden und Änderungen zur Verbesserung umgesetzt werden.

Zur Berechnung der Kennzahl OEE werden folgende Formeln im Planspiel der APS eingesetzt:

#### OEE = Performance \* Verfügbarkeit \* Qualität

Beispiel: Performance entspricht 80%, Verfügbarkeit 100% und Qualität 67%

 $OEE = 0.8 * 1.0 * 0.67 = 0.536 = 53.6%$ 

Performance = Summe der geplante Produktionszeit / gemessene Produktionszeit

Beispiel: In der APS ist für Rot 200 Sekunden und Blau 400 Sekunden Produktionszeit als Planwert konfiguriert. Die gesamte Produktion dauert 700 Sekunden, bis beide Aufträge erfolgreich abgeschlossen sind.

Performance = (200 + 400) / 700 ~ 0,86

Verfügbarkeit = Gesamtzeit vom Start der Beauftragung bis zum Abschluss / Zeit in Produktions- oder Transportschritten.

Beispiel: Die Produktion startet und es wird insgesamt 100 Sekunden produziert und 50 Sekunden transportiert. Bis der letzte Auftrag abgeschlossen ist vergehen 200 Sekunden

Verfügbarkeit = 100 + 50 / 200 = 0,75

#### Qualität = Anzahl erfolgreicher Aufträge / Gesamtzahl Aufträge

Beispiel: 3 Aufträge sind im Planspiel enthalten, 1 Werkstück wird von der Qualitätssicherung aussortiert.

Oualität =  $2/3 \sim 0.67$ 

Anmerkungen:

- Bei der Berechnung der Verfügbarkeit werden kleinere Pausen (unter 500ms) zwischen Ende des einen und Start des nächsten Schritts ignoriert. Damit fließen systembedingte Verzögerungen zur Verarbeitung nicht mit ein und eine Verfügbarkeit von 100% ist möglich.
- Bei der Berechnung der Verfügbarkeit wird als Startzeitpunkt der Erhalt der Beauftragung "ReceivedAt" verwendet, nicht der Start der Beauftragung. Die APS nimmt an, dass alle Module zum Start des Planspiels betriebsbereit sind.

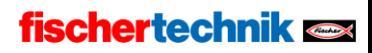

## <span id="page-30-0"></span>Inbetriebnahme mit fischertechnik Cloud

Die Vernetzung der APS mit der fischertechnik Cloud ermöglicht es, Produktionsprozesse auch via Internet zu steuern, zu überwachen und zu optimieren. Nachfolgend wird die Einrichtung dieser Verbindung in vier Schritten erklärt.

Die fischertechnik Cloud ist unter unter folgender URL verfügbar

[https://www.fischertechnik-cloud.com](https://www.fischertechnik-cloud.com/)

## <span id="page-30-1"></span>**1. Verbindung des Routers mit einer Internet-Verbindung**

Bevor die APS mit der Cloud kommunizieren kann, muss sichergestellt werden, dass das lokale Netzwerk der APS mit dem Internet verbunden ist. Dies wird durch den Anschluss des Routers an eine externe Internetquelle erreicht.

Stellen Sie sicher, dass Sie mit dem Netzwerk der APS verbunden sind. Navigieren Sie mit Ihrem Browser auf die Adresse [http://192.168.0.1/.](http://192.168.0.1/) Es erscheint folgende Anmeldemaske des auf der APS verbauten Travel Routers. Sie können sich dort mit dem Standard-Passwort "admin1" anmelden.

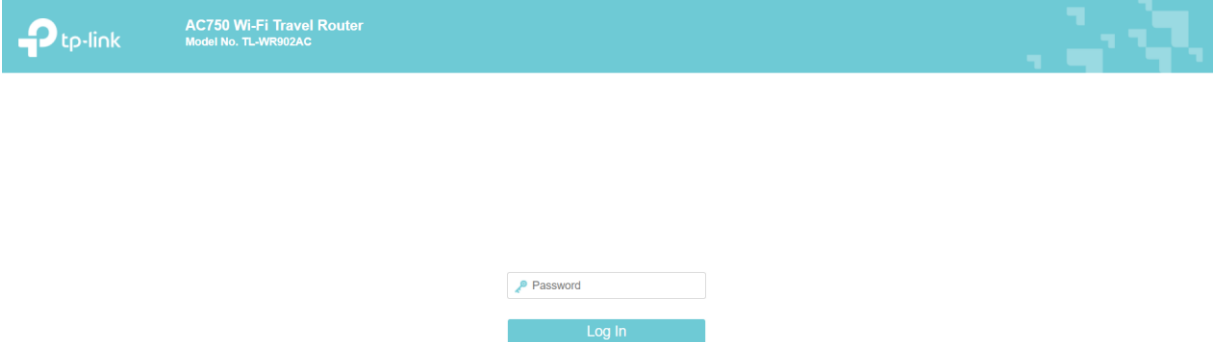

Führen Sie den "Quick-Setup" durch

- 1. Das Passwort für das Netzwerk sollte nicht geändert werden, da es sonst auch an allen Komponenten der APS geändert werden muss
- 2. "Dynamic IP" als Option für die WAN-Verbindung wählen
- 3. Die Einstellungen der Client Settings sowie das Wireless Password des externen Netzwerks können Sie den Konfigurationsseiten Ihres WLAN-Access Point entnehmen oder bei Ihrem Netzwerkadministrator erfragen.
- 4. Setup bestätigen und beenden
- 5. Verifizieren der Internetverbindung in dem Sie von Ihrem Endgerät aus die fischertechnik Cloud aufrufen: [https://www.fischertechnik-cloud.com](https://www.fischertechnik-cloud.com/) Stellen Sie sicher, dass Ihr Endgerät nicht mit anderen Netzwerken außer der APS verbunden ist.

Falls Sie weitere Informationen benötigen, können Sie diese in der Dokumentation des Routers entnehmen:

AC750 Wi-Fi Travel Router - Model No. TL-WR902AC

[https://www.tp-link.com/us/user-guides/tl-wr902ac\\_v3/](https://www.tp-link.com/us/user-guides/tl-wr902ac_v3/)

## <span id="page-31-0"></span>**2. Registrierung in der fischertechnik Cloud**

Um den Dienst nutzen zu können, müssen Sie sich registrieren. Dazu rufen Sie die Seite [www.fischertechnik-cloud.com](http://www.fischertechnik-cloud.com/) auf. Als Internetbrowser verwenden Sie am besten "Firefox" oder "Google Chrome".

Es erscheint der nachfolgende Bildschirm.

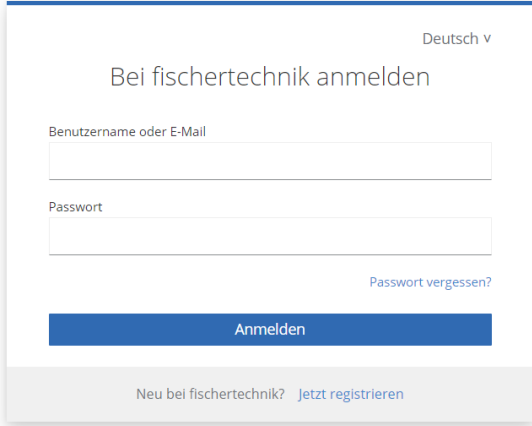

Wählen Sie "Jetzt registrieren" um Ihren persönlichen Account anzulegen. Füllen Sie alle Felder aus und bestätigen Sie die Registrierung mit der Schaltfläche "Jetzt Registrieren".

Nach dem Registrieren müssen Sie Ihre E-Mail-Adresse bestätigen, danach können Sie sich mit Benutzername und Passwort anmelden. Mit Ihrem Account können Sie nun auf die fischertechnik Cloud zugreifen, im nächsten Schritt verbinden Sie Ihre APS mit Ihrem Cloud-Account, sodass auch tatsächlich Daten synchronisiert werden können.

## <span id="page-31-1"></span>**3. Kopplung der APS mit der fischertechnik Cloud**

Auf dem Modul Wareneingang / -ausgang befindet sich ein weiterer TXT-Controller. Dieser ist das Herzstück in der Verbindung der APS mit der fischertechnik Cloud und wird im Folgenden als Gateway bezeichnet. Nach der Kopplung ist darüber die direkte Kommunikation mit der Cloud möglich, der Controller dient als Gateway zwischen dem Datentransfer innerhalb des APS-Netzwerks und dem Internet. Zur Einrichtung der Verbindung muss das Programm der APS beendet werden, falls dieses in einem vorherigen Schritt schon gestartet wurde.

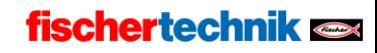

Verbinden Sie den TXT-Controller mit der fischertechnik Cloud über die folgenden Menüpunkte auf dem Touchscreen des TXT 4.0 Controllers

#### "Einstellungen – fischertechnik Cloud – Neue Kopplung".

Wenn der TXT Controller eine Verbindung mit der Cloud aufbauen kann, erscheinen ein QR-Code und ein Kopplungscode. Sie haben jetzt 30 Minuten Zeit, den TXT Controller Ihrem Account in der Cloud hinzuzufügen. Nach Ablauf dieser Zeit müssen Sie den Kopplungsvorgang erneut starten.

Den QR Code können Sie scannen, z.B. mit der App "Quick Scan" und Sie werden automatisch zur fischertechnik-Cloud geleitet.

Alternativ können Sie auf der fischertechnik Cloudseite auf "Einstellungen -Controller hinzufügen" gehen und den Kopplungscode dort manuell eingeben. Hier geben Sie einen beliebigen Namen für den TXT-Controller ein, z.B. dessen ID "TXT-7133".

Wählen Sie bei Modul "Agile Production Simulation" aus.

Bei erfolgreicher Kopplung wird dies im Display mit "Kopplung erfolgreich!" angezeigt.

Unter dem Menüpunkt "Einstellungen" in der linken Navigationsleiste finden Sie die Auflistung aller mit Ihrem Account gekoppelten Controller.

### <span id="page-32-0"></span>**4. Auslösen des ersten Bestellvorgangs über die Cloud**

Die Oberflächen zur Steuerung und Überwachung der APS sind in der fischertechnik Cloud unter dem Menüpunkt "Agile Production Simulation" eingebunden. Diese Oberflächen kennen Sie bereits aus der Inbetriebnahme der APS mit der lokalen Applikation, können nun aber dieselben Aktionen auch via fischertechnik Cloud verwenden.

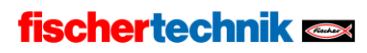

## <span id="page-33-0"></span>Programmieraufgaben zur SPS Entwicklung

Zur Lösung der Programmieraufgaben benötigen Sie Vorkenntnisse zur Programmiersprache "Strukturierter Text" (ST bzw. SCL) und zum Umgang mit der Entwicklungsumgebung TIA Portal.

Die bereitgestellten Programmierlösungen sind mit dem TIA Portal V18 erstellt worden für eine Speicherprogrammierbare Steuerung SIMATIC S7-1200 mit CPU1512SP.

Alternativ können hier auch andere Steuerungssysteme mit der dazu passenden Software verwendet werden.

Einen Einstieg zur Programmierung mit dem TIA Portal finden Sie z.B. hier bei SIEMENS:

[https://www.siemens.com/de/de/produkte/automatisierung/systeme/industrie/sps/](https://www.siemens.com/de/de/produkte/automatisierung/systeme/industrie/sps/s7-1200.html) [s7-1200.html](https://www.siemens.com/de/de/produkte/automatisierung/systeme/industrie/sps/s7-1200.html)

[https://new.siemens.com/global/de/unternehmen/nachhaltigkeit/ausbildung/sce/l](https://new.siemens.com/global/de/unternehmen/nachhaltigkeit/ausbildung/sce/lern-lehr-unterlagen/erweiterte-programmierung.html) [ern-lehr-unterlagen/erweiterte-programmierung.html](https://new.siemens.com/global/de/unternehmen/nachhaltigkeit/ausbildung/sce/lern-lehr-unterlagen/erweiterte-programmierung.html)

Weitere Informationen inklusive der Musterlösung finden Sie unter:

[https://github.com/fischertechnik/Agile-Production-Simulation-24V](https://eur01.safelinks.protection.outlook.com/?url=https%3A%2F%2Fgithub.com%2Ffischertechnik%2FAgile-Production-Simulation-24V&data=05%7C02%7CJasmin.Reich%40fischer.de%7C5493584db0354c3debfb08dc322da582%7C3034cdac24bf458496ee970427389c1b%7C0%7C0%7C638440418825430839%7CUnknown%7CTWFpbGZsb3d8eyJWIjoiMC4wLjAwMDAiLCJQIjoiV2luMzIiLCJBTiI6Ik1haWwiLCJXVCI6Mn0%3D%7C0%7C%7C%7C&sdata=wuQL2EGNwytOnZk8cXnhFA%2BH%2BYNJAjPSKKwW%2FjWuZBk%3D&reserved=0)

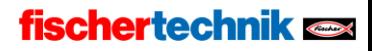

## <span id="page-34-0"></span>**Aufgabe 1: Mehrfach Fräsen**

Fokus: Programmablauf verstehen, anpassen und auf die SPS laden.

Ziel: Statt wie bisher das Werkstück nur einmal zu fräsen, soll es nun zweimal gefräst werden. Die Fräse hält zwischen den zwei Fräsvorgängen für eine Sekunde an.

### <span id="page-34-1"></span>**Aufgabe 2: OPC-UA Schnittstelle erweitern**

Fokus: Im Programmcode fest definierte Werte können via der OPC-UA Schnittstelle konfiguriert werden, um so flexibler auf Produktionsszenarien reagieren zu können, ohne die Programmierung der SPS anpassen zu müssen.

Ziel: Die in Aufgabe 1 fest definierte Zeit zwischen den Fräsvorgängen kann nun über die OPC-UA Schnittstelle frei definiert werden.

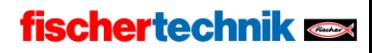

## <span id="page-35-0"></span>**Technische Dokumentation**

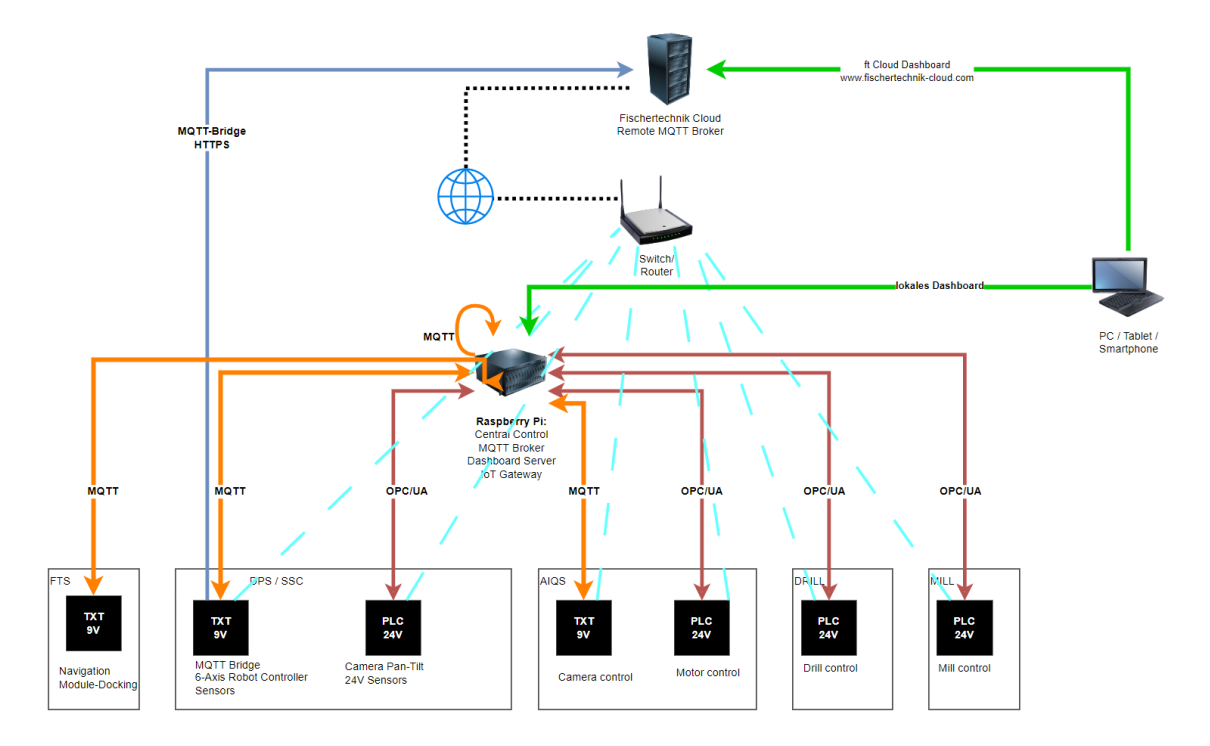

#### **Technischer Aufbau APS**

Das Gesamtprodukt setzt sich aus sechs individuellen Modulen zusammen. Diese Modularität ermöglicht eine flexible Konfiguration und Anpassung an spezifische Anforderungen und Prozesse.

Technisch sind die Module mit unterschiedlichen Controllern ausgestattet. Zum Einsatz kommen sowohl der TXT 4.0 Controller als auch die SPS S7-1200. Diese Vielfalt an Controllern erlaubt eine breite Palette an Funktionalitäten und die Integration verschiedener technischer Standards. Die TXT 4.0 Controller kommunizieren via MQTT mit der zentralen Steuerung. Auf der SPS wird jeweils ein individueller OPC-UA Server gestartet.

Das Herzstück des Systems bildet der Raspberry Pi. Auf dieser zentralen Einheit wird die zentrale Steuerungssoftware ausgeführt, welche unter anderem die Verwaltung der einzelnen Produktionsaufträge übernimmt. Dies gewährleistet eine effiziente und zentrale Kontrolle des gesamten Produktionsprozesses.

Auf dem Raspberry Pi werden zudem ein MQTT-Broker und Node-RED ausgeführt. Node-RED dient dabei als Brücke, die die Übersetzung von OPC-UA in MQTT realisiert. Der MQTT-Broker ist eine essenzielle Systemkomponente, die eine Publish/Subscribe-Architektur unterstützt. In dieser Architektur können Nachrichten veröffentlicht werden, die dann von allen authentifizierten Teilnehmern im Netzwerk abgerufen und verarbeitet werden können.

Das Netzwerkmanagement erfolgt über einen tp-link Router. Dieser Router ermöglicht sowohl kabelgebundene als auch drahtlose Netzwerkverbindungen und stellt somit die Konnektivität aller Systemkomponenten sicher.

Ein wesentliches Ziel dieses Aufbaus ist die Nähe zu realen Produktionsumgebungen. Auch in der Realität ist es unwahrscheinlich, dass alle Komponenten denselben technischen Standard verwenden. Diese Vielfalt spiegelt die realen Bedingungen in der Industrie wider. Besonderer Wert auf die Integration verschiedener Technologien und Standards gelegt wird, um eine möglichst effiziente und flexible Produktionsumgebung zu schaffen.

Die APS setzt zusätzlich auf industrieübliche Kommunikations-Frameworks. Von verschiedenen Gruppen wird kontinuierlich an herstellerübergreifenden Fragestellungen gearbeitet, um die effektivste Nachrichtenübermittlung für definierte Module zu ermöglichen. Speziell die Kommunikation mit dem Fahrerlosen Transportsystem (FTS) basiert auf dem Standard VDA5050.

Eine optionale Erweiterung bietet die Anbindung an die fischertechnik Cloud. Ein Gateway auf dem TXT 4.0 Controller des Wareneingang-/Ausgangs ermöglicht diese Verbindung. Relevante Nachrichten im lokalen Netzwerk der APS werden an den Cloud-Broker weitergeleitet und von der fischertechnik Cloud verarbeitet und angezeigt.

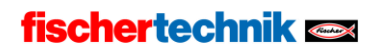